# **SAMSUNG** Galaxy S6 edge

## SMARTPHONE

## User Manual

Please read this manual before operating your device and keep it for future reference.

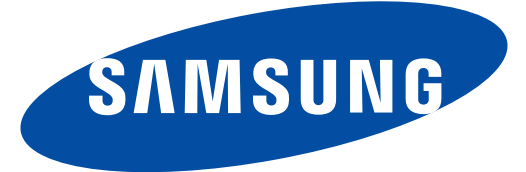

## Legal Notices

Warning: This product contains chemicals known to the State of California to cause cancer and reproductive toxicity. For more information, please call 1-800-SAMSUNG (726-7864).

## Intellectual Property

All Intellectual Property, as defined below, owned by or which is otherwise the property of Samsung or its respective suppliers relating to the SAMSUNG Phone, including but not limited to, accessories, parts, or software relating there to (the "Phone System"), is proprietary to Samsung and protected under federal laws, state laws, and international treaty provisions. Intellectual Property includes, but is not limited to, inventions (patentable or unpatentable), patents, trade secrets, copyrights, software, computer programs, and related documentation and other works of authorship. You may not infringe or otherwise violate the rights secured by the Intellectual Property. Moreover, you agree that you will not (and will not attempt to) modify, prepare derivative works of, reverse engineer, decompile, disassemble, or otherwise attempt to create source code from the software. No title to or ownership in the Intellectual Property is transferred to you. All applicable rights of the Intellectual Property shall remain with SAMSUNG and its suppliers.

#### Open Source Software

Some software components of this product incorporate source code covered under GNU General Public License (GPL), GNU Lesser General Public License (LGPL), OpenSSL License, BSD License and other open source licenses. To obtain the source code covered under the open source licenses, please visit: http://opensource.samsung.com.

## Disclaimer of Warranties; Exclusion of Liability

EXCEPT AS SET FORTH IN THE EXPRESS WARRANTY CONTAINED ON THE WARRANTY PAGE ENCLOSED WITH THE PRODUCT, THE PURCHASER TAKES THE PRODUCT "AS IS", AND SAMSUNG MAKES NO EXPRESS OR IMPLIED WARRANTY OF ANY KIND WHATSOEVER WITH RESPECT TO THE PRODUCT, INCLUDING BUT NOT LIMITED TO THE MERCHANTABILITY OF THE PRODUCT OR ITS FITNESS FOR ANY PARTICULAR PURPOSE OR USE; THE DESIGN, CONDITION OR QUALITY OF THE PRODUCT; THE PERFORMANCE OF THE PRODUCT; THE WORKMANSHIP OF THE PRODUCT OR THE COMPONENTS CONTAINED THEREIN; OR COMPLIANCE OF THE PRODUCT WITH THE REQUIREMENTS OF ANY LAW, RULE, SPECIFICATION OR CONTRACT PERTAINING THERETO. NOTHING CONTAINED IN THE INSTRUCTION MANUAL SHALL BE CONSTRUED TO CREATE AN EXPRESS OR IMPLIED WARRANTY OF ANY KIND WHATSOEVER WITH RESPECT TO THE PRODUCT. IN ADDITION, SAMSUNG SHALL NOT BE LIABLE FOR ANY DAMAGES OF ANY KIND RESULTING FROM THE PURCHASE OR USE OF THE PRODUCT OR ARISING FROM THE BREACH OF THE EXPRESS WARRANTY, INCLUDING INCIDENTAL, SPECIAL OR CONSEQUENTIAL DAMAGES, OR LOSS OF ANTICIPATED PROFITS OR BENEFITS.

#### Modification of Software

SAMSUNG IS NOT LIABLE FOR PERFORMANCE ISSUES OR INCOMPATIBILITIES CAUSED BY YOUR EDITING OF REGISTRY SETTINGS, OR YOUR MODIFICATION OF OPERATING SYSTEM SOFTWARE.

USING CUSTOM OPERATING SYSTEM SOFTWARE MAY CAUSE YOUR DEVICE AND APPLICATIONS TO WORK IMPROPERLY. YOUR CARRIER MAY NOT PERMIT USERS TO DOWNLOAD CERTAIN SOFTWARE, SUCH AS CUSTOM OS.

IF YOUR CARRIER PROHIBITS THIS, IF YOU ATTEMPT TO DOWNLOAD SOFTWARE ONTO THE DEVICE WITHOUT AUTHORIZATION, YOU WILL BE NOTIFIED ON THE SCREEN THAT UNAUTHORIZED SOFTWARE HAS BEEN DETECTED. YOU SHOULD THEN POWER DOWN THE DEVICE AND CONTACT YOUR CARRIER TO RESTORE THE DEVICE TO THE CARRIER AUTHORIZED SETTINGS.

#### Samsung KNOX™

Samsung Knox<sup>™</sup> is Samsung's security platform and is a mark for a Samsung device tested for security with enterprise use in mind. Additional licensing fee may be required. For more information about Knox, please refer to: www.samsung.com/us/knox. [030115]

## Samsung Electronics America (SEA), Inc

#### Address:

85 Challenger Road Ridgefield Park, New Jersey 07660

Phone: 1-800-SAMSUNG (726-7864)

#### Internet Address:

www.samsung.com

©2015 Samsung Electronics America, Inc. Samsung, Galaxy, Multi window, and S Health are registered trademarks of Samsung Electronics Co., Ltd.

#### Do you have questions about your Samsung Mobile Device?

For 24 hour information and assistance, we offer a new FAQ/ARS System (Automated Response System) at: www.samsung.com/us/support

The actual available capacity of the internal memory is less than the specified capacity because the operating system and default applications occupy part of the memory. The available capacity may change when you upgrade the device.

Nuance®, VSuite™, T9® Text Input, and the Nuance logo are trademarks or registered trademarks of Nuance Communications, Inc., or its affiliates in the United States and/or other countries.

The Bluetooth® word mark, figure mark (stylized "B Design"), and combination mark (Bluetooth word mark and "B Design") are registered trademarks and are wholly owned by the Bluetooth SIG.

Google, the Google logo, Android, the Android logo, Google Play, Gmail, Google Maps, Google Music, Google Hangouts, Picasa, Play Newsstand, YouTube, and other marks are trademarks of Google Inc.

Wi-Fi is a registered trademark of the Wireless Fidelity Alliance, Inc.

LTE is a trademark of ETSI.

Swype and the Swype logos are trademarks of Swype, Inc.

Devices purchased for use on AT&T's system are designed for use exclusively on AT&T's system. You agree that you won't make any modifications to the Equipment or programming to enable the Equipment to operate on any other system. A voice plan is required on all voice-capable devices, unless specifically noted otherwise in the terms governing your agreement. Some devices or plans may require you to subscribe to a data plan.

Your phone is designed to make it easy for you to access a wide variety of content. For your protection, AT&T wants you to be aware that some applications that you enable may involve the location of your phone being shared. For applications available through AT&T, AT&T offers privacy controls that let you decide how an application may use the location of your phone and other phones on your account. However, AT&T's privacy tools do not apply to applications available outside of AT&T. Please review the terms and conditions and the associated privacy policy for each location-based service to learn how location information will be used and protected.

Your phone may be used to access the Internet and to download, and/or purchase goods, applications, and services from AT&T or elsewhere from third parties. AT&T provides tools for you to control access to the Internet and certain Internet content. These controls may not be available for certain devices which bypass AT&T controls.

AT&T may collect certain types of information from your device when you use AT&T services to provide customer support and to improve its services. For more information on AT&T's Privacy Policy, visit www.att.com/privacy.

#### Online Legal Information

The online version of the Health/Safety and Warranty guide for your device can be found at:

#### English

www.samsung.com/us/Legal/Phone-HSGuide

#### Spanish

www.samsung.com/us/Legal/Phone-HSGuide-SP

The online version of the End User Licensing Agreement for your device can be found online at: www.samsung.com/us/Legal/SamsungLegal-EULA1.

## **Table of Contents**

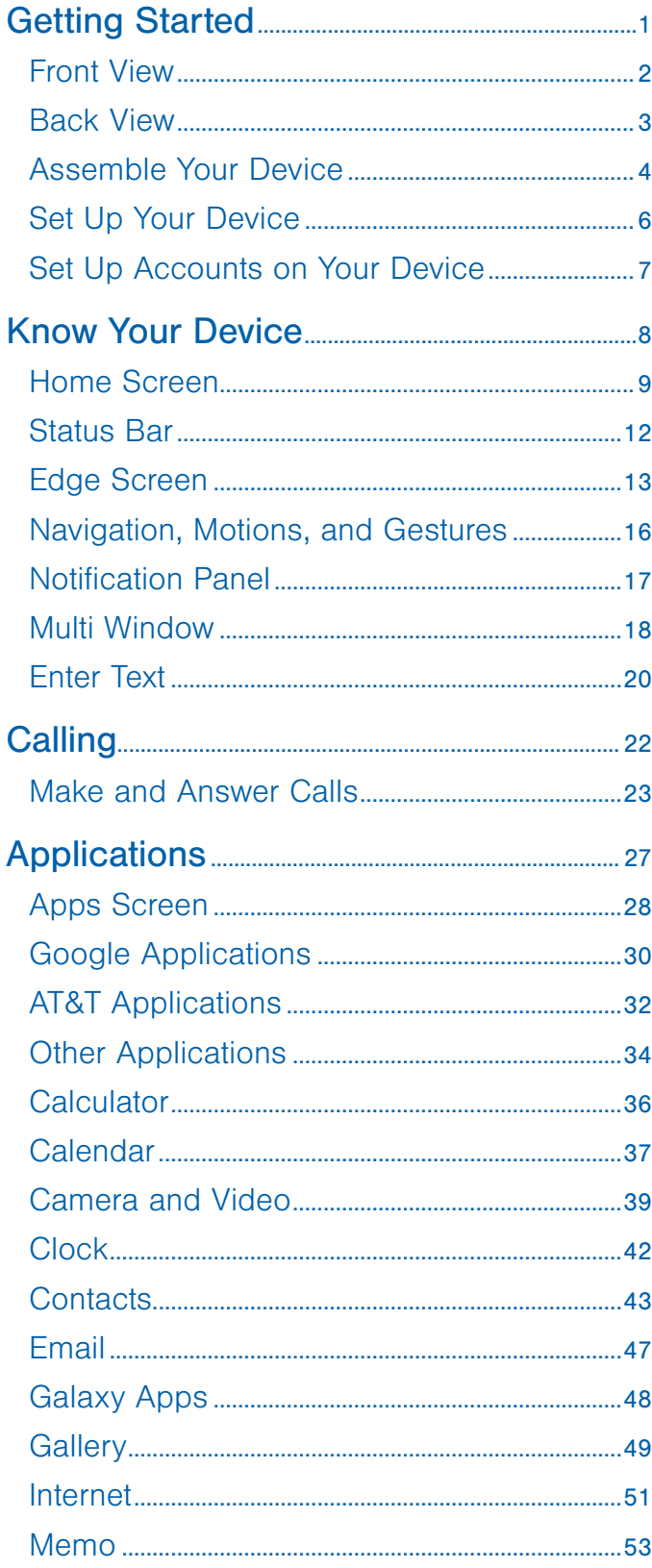

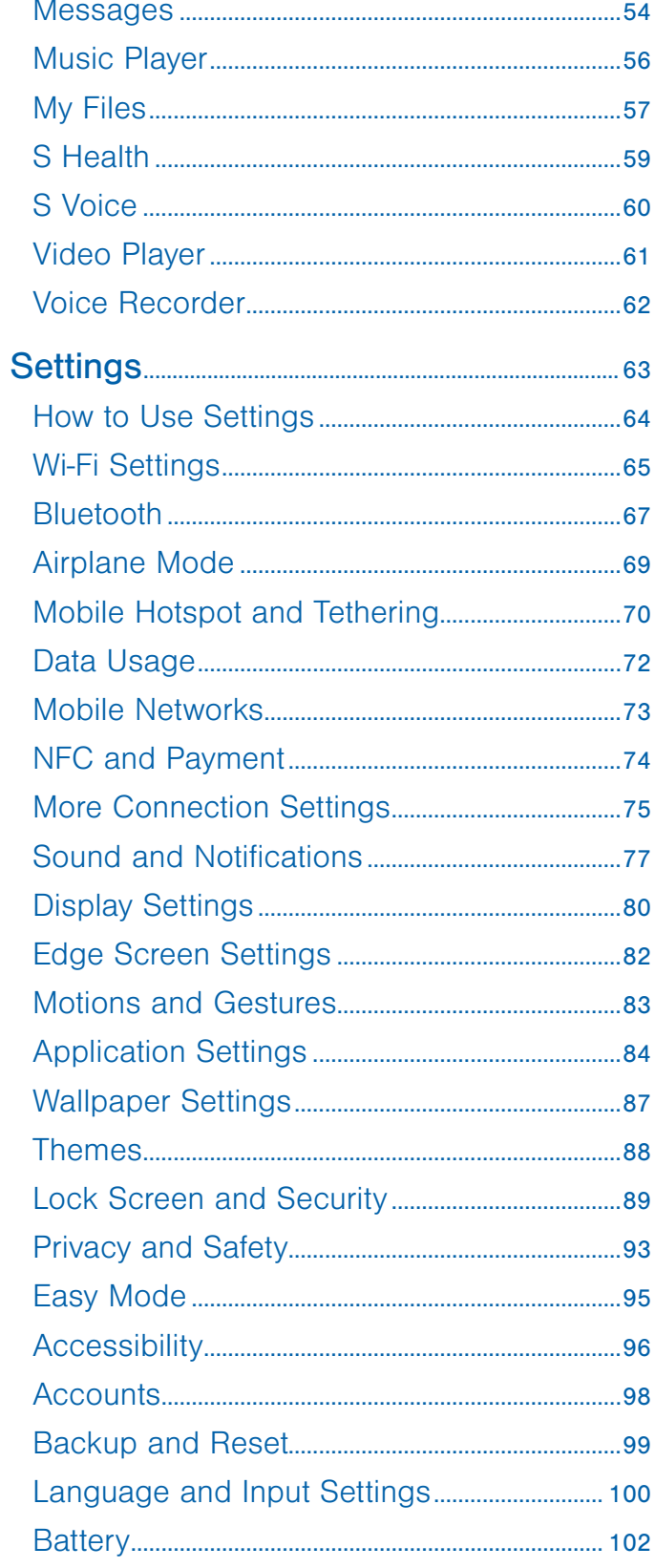

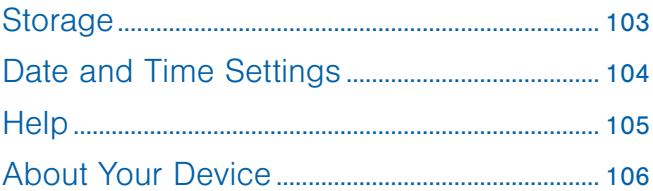

# <span id="page-6-0"></span>Getting Started

Learn about your mobile device hardware, assembly procedures, and how to get started using your new device.

## <span id="page-7-0"></span>Front View

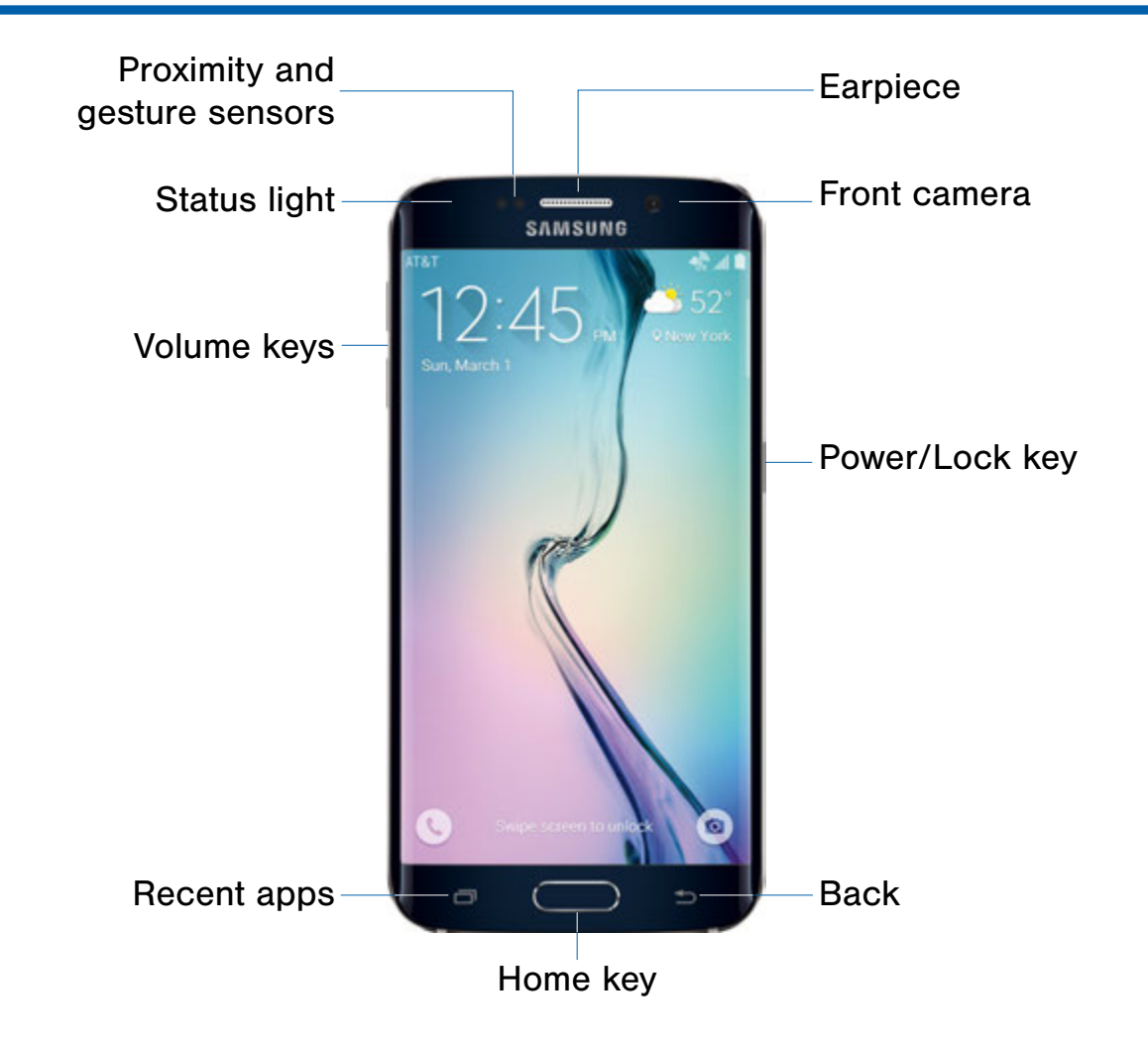

- Back: Tap to return to the previous screen, or to close a dialog box, menu, or keyboard.
- Earpiece: Listen to a call.
- Front camera: Take self-portraits and record videos of yourself.
- Home key: Tap to return to the Home screen. Activate the Fingerprint security feature.
- Proximity and gesture sensors: Detects the presence of objects near the device.
- Recent apps: Tap to display recent apps or touch and hold for home screen options.
- Power/Lock key: Press and hold to turn the device on or off. Press to lock or wake up the screen. Press and hold to turn the device off or restart it, or for quick access to Airplane Mode and Emergency Mode.
- Status light: Displays red when charging or the battery is low, blue when a notification has arrived or you are voice recording, and green when fully charged.
- Volume keys: Press to adjust the volume of your device's sounds and audio.

## <span id="page-8-0"></span>Back View

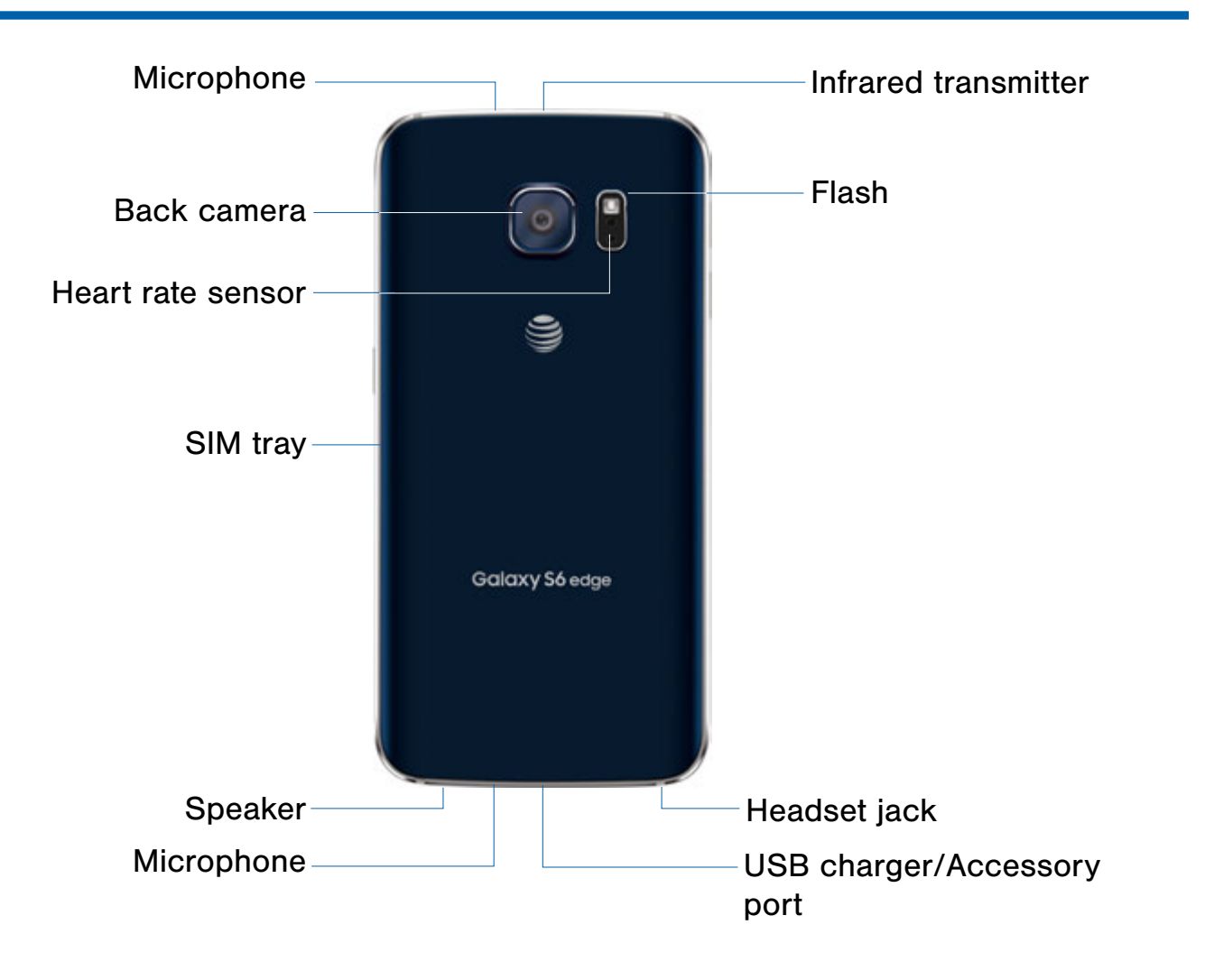

- Back camera: Take pictures and record videos.
- Flash: Illuminate subjects in low-light environments when taking a photo or recording video.
- Headset jack: Connect an optional headset (not included).
- Heart rate sensor: When using the S Health app, this sensor measures your heart rate via your fingertip.
- Infrared transmitter: Controls external devices using infrared light.
- Microphone: Records audio and detects voice commands.
- SIM tray: The tray that holds the SIM card. For more information, see [Install the SIM Card](#page-9-1).
- **Speaker: Plays music and other sounds.**
- USB charger/Accessory port: Connect the Charger/USB cable (included), and other optional accessories (not included).

## <span id="page-9-0"></span>Assemble Your Device

This section helps you to assemble your device.

## <span id="page-9-1"></span>Install the SIM Card

When you subscribe to a cellular network, you are provided with a plug-in SIM card. During activation, your SIM card will be loaded with your subscription details, such as your PIN, available optional services, and other features.

Warning: Please be careful when handling the SIM card to avoid damaging it. Keep all SIM cards out of reach of small children.

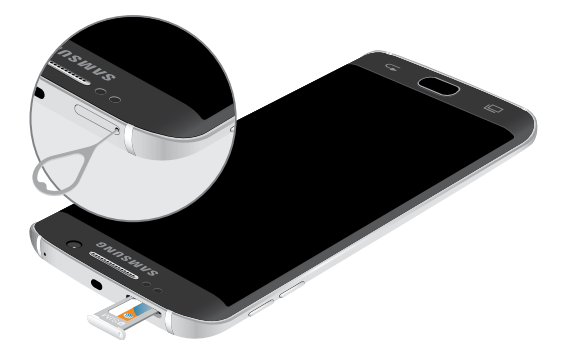

**Caution:** Exercise care when using the metallic removal tool to eject the internal SIM card slot.

- 1. Insert the removal tool into the hole on the SIM tray, and push until the tray pops out.
- 2. Place the SIM card on the tray, and slide the tray back into the slot.

Make sure that the card's gold contacts face down into the device and that the card is positioned as shown.

**Caution:** If the card is not inserted correctly, the device will not detect the SIM card. Re-orient the card and place it back into the slot if the SIM is not detected.

## Charge the Battery

Note: For fastest charging times, use the Adaptive Fast Charging charger that came with your phone. This charger provides faster charging only when connected to devices that support Adaptive Fast Charging.

**Caution:** Use only Samsung-approved charging devices. Samsung accessories are designed to maximize battery life. Using other accessories may invalidate your warranty and may cause damage.

1. Insert the USB 2.0 cable into the port.

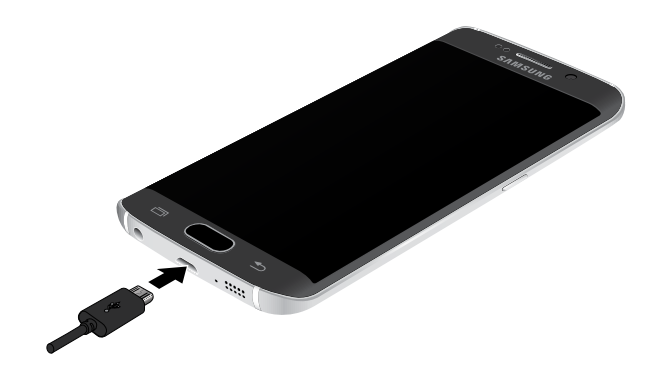

- 2. Connect the USB cable to the charging head, and then plug the charging head into a standard outlet.
- 3. When charging is complete, unplug the charging head from the outlet and remove the USB cable from the device.

#### When to Charge the Battery

When the battery is weak and only a few minutes of operation remain, the device sounds a warning tone at regular intervals.

In this condition, your device conserves its remaining battery power by dimming the screen.

When the battery level becomes too low, the device automatically turns off.

► For a quick check of your battery level, view the battery charge indicator located in the upperright corner of your device's display. A solid color  $(\ulcorner )$  indicates a full charge.

You can also choose to display a percentage value. Viewing a percentage value can provide a better idea of the remaining charge on the battery. For more information, see **[Battery](#page-107-1)**.

## <span id="page-11-0"></span>Set Up Your Device

## Turn Your Device On or Off

#### Turn the Device On

► Press and hold the Power/Lock key until the device vibrates and starts up.

#### Turn the Device Off

- 1. Press and hold the Power/Lock key until the device vibrates and the Device options menu displays.
- 2. Tap Power off.
- 3. In the window that appears, tap POWER OFF.

## Configure your Phone

When you first turn on your phone, you will need to set up a few things.

- 1. As each screen is displayed, follow the instructions on each screen to set up that particular feature.
- 2. Tap NEXT, SKIP, or LATER to progress to the next screen.

### Secure Your Device

Use your device's screen lock features to secure your device.

#### Lock the Device

By default, the device locks automatically when the screen times out.

► To lock the device, press the Power/Lock key.

#### Unlock the Device

The default Screen lock on your device is Swipe.

► To unlock your device, press the Power/Lock key or Home key, and then touch and drag your finger across the screen.

#### Set Up a Secure Screen Lock

The default Screen lock is Swipe, which offers no security. To choose a more secure screen lock, see [Set a Screen Lock](#page-94-1).

## <span id="page-12-0"></span>Set Up Accounts on Your Device

## Google Account

Your new device uses your Google Account to fully utilize its Android features, including Gmail, Google Hangouts, and the Google Play Store.

When you turn on your device for the first time, set up your existing Google Account, or create a new Google Account.

 $-$  or  $-$ 

To create a new Google Account or set up your Google Account on your device at any time, use Accounts settings. For more information, see [Accounts.](#page-103-1)

► From a Home screen, tap <sub>s</sub> Apps > Settings > PERSONAL > Accounts > Add account > Google.

### Samsung Account

Create a Samsung account, for access to Samsung content and apps on your device. When you turn on your device for the first time, set up your existing Samsung account, or create a new Samsung account.

– or –

To create a new Samsung account or set up your Samsung account on your device at any time, use Accounts settings. For more information, see [Accounts.](#page-103-1)

► From a Home screen, tap  $\frac{1}{2}$  Apps >  $\circledcirc$  Settings > PERSONAL > Accounts > Add account > Samsung account.

# <span id="page-13-0"></span>Know Your Device

Learn some of the key features of your mobile device, including the screens and icons, as well as how to navigate the device and enter text using the keyboard.

**Warning: Please note that a touch screen** responds best to a light touch from the pad of your finger or a non-metallic stylus. Using excessive force or a metallic object when pressing on the touch screen may damage the tempered glass surface and void the warranty.

## <span id="page-14-0"></span>Home Screen

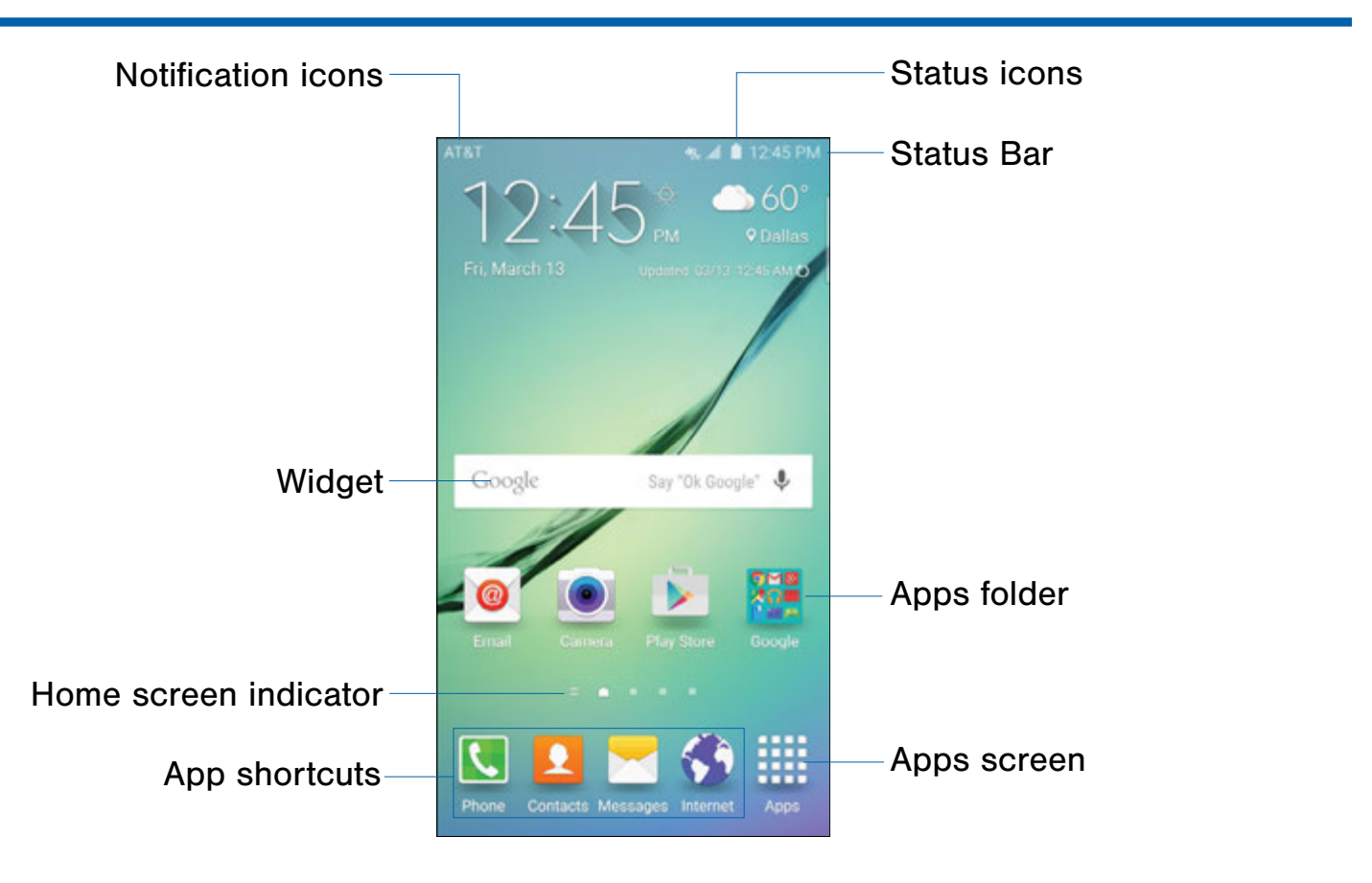

- Apps folder: For your convenience, there are several applications that are grouped into a folder on the main Home screen.
- Apps screen: Allows quick access to all of your applications.
- App shortcuts: Shortcuts to your favorite applications.
- Home screen indicator: Indicates which Home screen is presently displayed. Swipe across the screen to the right to open My Magazine.
- Notification icons: Display new messages and emails, notifications, available software updates, and so on.
- Status Bar: Displays device status icons (right) and notification icons (left).
- Status icons: Display information about the device, such as the network signal strength, battery level, the time, and so on.
- Widget: Self-contained application that runs on the Home screen (not shortcuts).

The Home screen is the starting point for using your device.

Customize your Home screen by adding application shortcuts, widgets, folders, and using wallpapers.

### Manage Home Screens

Your device comes with multiple Home screens to hold apps and widgets. You can rearrange the Home screens in a different order.

1. From a Home screen, pinch the screen.

 $-$  or  $-$ 

Touch and hold an empty space on the screen.

- 2. Use these options to manage screens:
	- Add a screen: Scroll to the end of the screens, and then tap  $+$  Add.
	- Remove a screen: Touch and hold on a screen, and then drag it to  $\overline{m}$  Remove.
	- Set a screen as the main Home screen: Tap  $\Box$  Main Home screen at the top of a screen. This screen displays when you press the Home Key.
	- Change the order of screens: Touch and hold on a screen, and then drag to a new position.
	- Flipboard Briefing: Scroll to the left of the screens to find the Flipboard Briefing screen. To activate this feature, tap the checkbox at the top center of the screen.

#### **Wallpapers**

Change the look of the Home and Lock screens with wallpaper. You can display a favorite picture or choose from preloaded wallpapers.

1. From a Home screen, pinch the screen.

– or –

Touch and hold an empty space on the screen.

2. Tap Wallpapers.

For details on viewing and changing wallpapers, see [Wallpaper Settings](#page-92-1).

#### To access Wallpaper settings:

► From a Home screen, tap  $\frac{100}{200}$  Apps >  $\circledcirc$  Settings > PERSONAL > Wallpaper.

### **Widgets**

Widgets are self-contained apps that run on a Home screen. There are all kinds of widgets, including links to a specific contact, Internet bookmarks, Gmail and email accounts, and many others.

#### Add a Widget to a Home Screen

- 1. Touch and hold an empty space on the screen, and then tap Widgets.
- 2. Touch and hold a widget, drag it to a Home screen, and then release it.

#### Remove a Widget

- 1. From a Home screen, touch and hold a widget to release it.
- 2. Drag the widget to  $\overline{m}$  Remove and release it.

Note: Removing a widget does not delete the widget, it just removes the widget from the Home screen.

## Themes

Set visual themes for all system screens and icons on your phone.

1. From a Home screen, pinch the screen.

 $-$  or  $-$ 

Touch and hold an empty space on the screen.

#### 2. Tap Themes.

For details on viewing and changing themes, see [Themes.](#page-93-1)

#### To access Theme settings:

► From a Home screen, tap <sub>s</sub> Apps > Settings > PERSONAL > Themes.

### Screen Grid

Change the number of icons that can be placed on each Home screen by changing the Screen grid dimensions.

- 1. From a Home screen, pinch the screen.
	- or –

Touch and hold an empty space on the screen.

- 2. Tap Screen grid.
- 3. Tap a dimension option  $(4 \times 4, 4 \times 5, \text{ or } 5 \times 5)$ to preview its appearance. The numbers indicate how many icons can be placed horizontally by how many icons can be placed vertically.
- 4. Tap **APPLY** to apply the selected dimensions.

## App Shortcuts

You can use app shortcuts to launch an app from any Home screen.

#### <span id="page-16-0"></span>Add a Shortcut to a Home Screen

- 1. From a Home screen,  $\tan \frac{d}{dx}$  Apps.
- 2. Touch and hold an app shortcut, drag it to a Home screen, and then release it.

#### Remove a Shortcut

- 1. Touch and hold an app shortcut to release it.
- 2. Drag the app shortcut to  $\overline{m}$  Remove and release it.

Note: Removing a shortcut does not delete the app, it just removes the shortcut from the Home screen.

### Folders

Place folders on a Home screen to organize items.

#### Create a Folder

You can create app folder on a Home screen.

- 1. Touch and hold an app icon and drag it on top of another app until a highlighted box appears.
- 2. Release the app icon to create the folder.
- 3. Tap Enter folder name to enter a name for the folder.
- 4. Tap the  $\bullet$  Palette icon to change the color (if desired).
- 5. Tap anywhere outside of the folder to close it.
- 6. To add more apps, touch an hold an app icon and drag it to the folder.

#### Remove a Folder from a Home Screen

- 1. Touch and hold the folder until it detaches.
- 2. Drag the folder to  $\overline{m}$  Remove and release it.

## <span id="page-17-0"></span>Status Bar

The Status Bar at the top of the Home screen provides device information (such as network status, battery charge, and time) on the right side and notification alerts on the left.

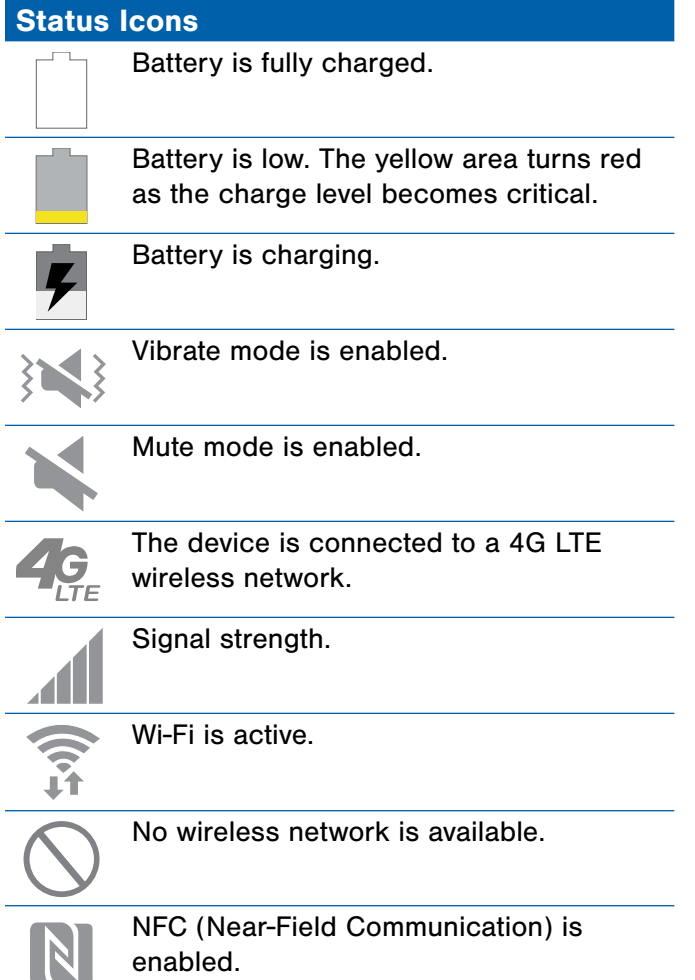

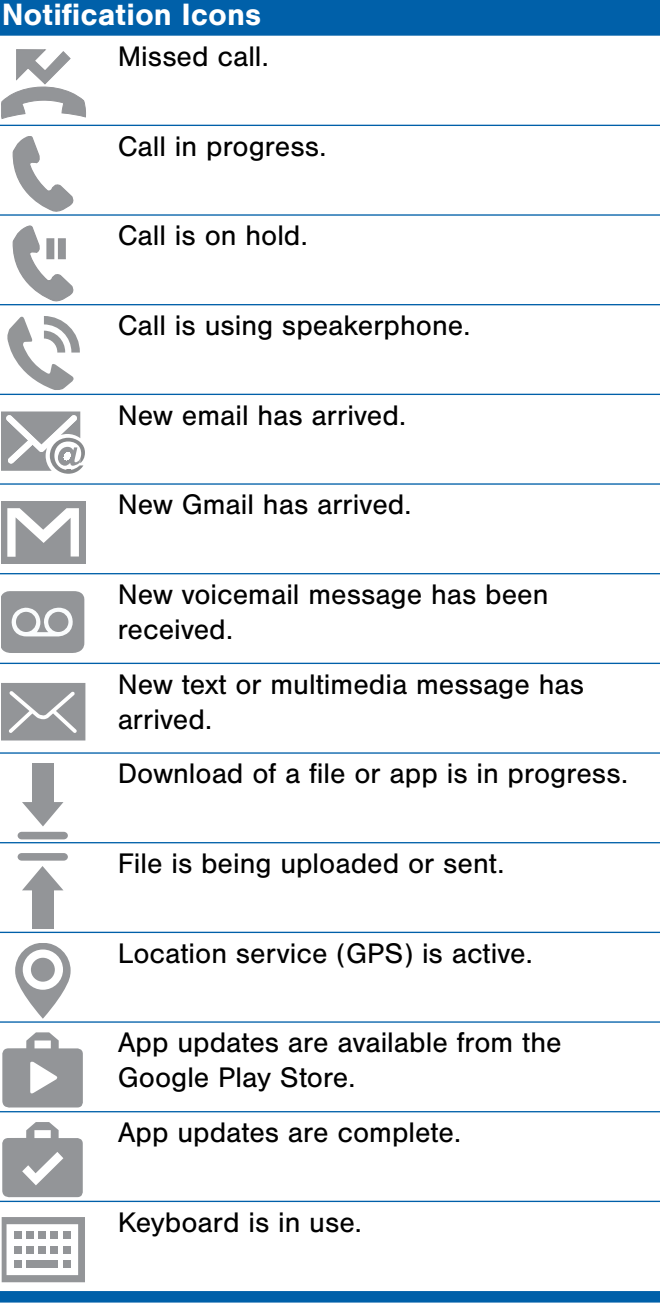

## <span id="page-18-0"></span>Edge Screen

The Edge screen provides a variety of useful tools for notifications, information feeds, and timekeeping.

## Notification Options

You can configure which notifications appear on the Edge screen, Edge lighting options, and priority contacts.

Edge lighting and Quick reply are features that activate when your phone is turned over (display side down).

#### Edge Lighting

Edge lighting illuminates the Edge screen when a notification is received. If People edge is also on, the color of the indicator will be that assigned to the contact who is calling or messaging.

#### To turn on Edge lighting:

- 1. From a Home screen, tap  $\frac{100}{200}$  **Settings** > DEVICE > Edge screen > Edge lighting.
- 2. Tap the ON/OFF switch to turn on the feature.

#### Quick Reply

Quick reply allows you to reject an incoming phone call with a text message by placing your finger on the heart rate sensor for two seconds. The call is rejected, and a preset message is sent to the caller.

#### To turn on and configure Quick reply:

- 1. From a Home screen, tap  $\frac{100}{200}$  **Apps** >  $\frac{100}{20}$  **Settings** > DEVICE > Edge screen > Edge lighting.
- 2. Tap Quick reply.
- 3. Tap the ON/OFF switch to enable Quick reply.
- 4. Tap the message to edit the text reply.
- 5. When finished, tap the  $\leftarrow$  Back arrow to save changes.

#### People Edge

People edge allows you to set important contacts for custom notifications on the Edge screen.

1. From a Home screen, tap  $\frac{100}{200}$  Settings > DEVICE > Edge screen > People edge.

 $-$  or  $-$ 

Swipe the People edge tab to the center of the screen, and tap  $\mathbf{S}$  Settings.

- 2. Tap the ON/OFF switch to turn on the feature.
	- Tap My people to add contacts to the My people list.
		- $-$  Tap  $-$  Add contact to add a person from your contact list. Notifications from that person appear in the color assigned.
		- Tap **EDIT** to rearrange the order contacts appear on the screen, or to remove contacts.
- 3. Tap Alert when picking up to enable or disable alerts from your My people contacts when you pick up your phone.

#### Select Notifications

You can choose which kinds of notifications appear on the Edge screen.

- 1. From a Home screen, tap  $\frac{100}{200}$  **Settings** > DEVICE > Edge screen > Select notifications.
- 2. Tap the ON/OFF switch next to each of the following notification types to activate or deactivate alerts on the Edge screen:
	- Missed call
	- Messages
	- Email
- 3. When finished, tap the  $\leftarrow$  Back arrow to save changes.

### Other Features

In addition to contacts and notifications, the Edge screen can be configured for news, time, and can even be moved to the opposite side of the screen.

#### Information Stream

The Information stream feature displays feeds that you select on the Edge screen.

#### To view the Information stream:

► When the main screen is turned off, quickly swipe your finger along the Edge screen in one direction, and then back in the opposite direction.

#### To configure the Information stream:

- 1. From a Home screen, tap Apps > Settings > DEVICE > Edge screen > Information stream.
- 2. Tap the ON/OFF switch to activate the Information stream feature.
- 3. Tap Manage feeds to configure the following:
	- Tap the checkbox on each feed that you want to appear on the Edge screen.
	- To edit a feed, tap the  $\bullet$  Settings icon (if available).
	- To download more feeds, swipe to the right and tap the Download feeds bar.
	- To change the order of the feeds, tap REORDER and drag the selected feeds into the order you prefer.
- 4. Tap **Edge screen timeout** to configure how long the Edge screen stays on when activated.
- 5. Tap Weather to configure weather settings, as well as select which screens and apps that weather information appears on.

#### Night Clock

Set up a clock that displays on the Edge screen when the phone screen is off. Night mode is available for a maximum of 12 hours.

- 1. From a Home screen, tap  $\frac{100}{200}$  Apps >  $\circledcirc$  Settings > DEVICE > Edge screen > Night clock.
- 2. Tap the ON/OFF switch to activate the Night clock feature.
- 3. Tap the numbers on the Start time clock to set the time for the Night clock to activate.
- 4. Tap the numbers on the **End time** clock to set the time for the Night clock to deactivate.
- 5. When finished, tap the  $\leftarrow$  Back arrow to save changes.

#### Edge Screen Position

You can select either the left or right side of the display for the Edge screen.

- 1. From a Home screen,  $\tan \frac{d}{d}$  Apps > Settings > DEVICE > Edge screen > Edge screen position.
- 2. Tap either Right side or Left side to set which side the Edge screen appears on.
- 3. When finished, tap the  $\leftarrow$  Back arrow to save changes.

## <span id="page-21-0"></span>Navigation, Motions, and Gestures

## Touchscreen Navigation

#### **Tap**

Lightly tap items to select or launch them.

- Tap the on screen keyboard to enter characters or text.
- Tap an item to select it.
- Tap an app icon to launch the application.

#### Touch and Hold

Activate onscreen items by a touch and hold gesture. For example:

- Touch and hold a widget on the Home screen to move it.
- Touch and hold a field to display a pop-up menu of options.

#### Swipe or Slide

To swipe, lightly drag your finger vertically or horizontally across the screen.

- Swipe the screen to unlock the device.
- Swipe the screen to scroll through the Home screens or menu options.

#### **Drag**

To drag, touch and hold on an item, and then move it to a new location.

- Drag an app shortcut to add it to a Home screen.
- Drag a widget to place it in a new location on a Home screen.

#### Pinch and Spread

Pinch the screen using your thumb and forefinger or spread by moving your fingers apart.

- Pinch or spread the screen to zoom in or out while viewing a picture or a web page.
- Pinch or spread the screen to zoom in or out while taking a picture.

### Motions and Gestures

Control your device by making specific gestures with your hand above the device's screen. For details see [Motions and Gestures](#page-88-1).

#### To access the Motions and Gestures settings:

► From a Home screen, tap <sub>s</sub> Apps > Settings > DEVICE > Motions and Gestures.

## <span id="page-22-0"></span>Notification Panel

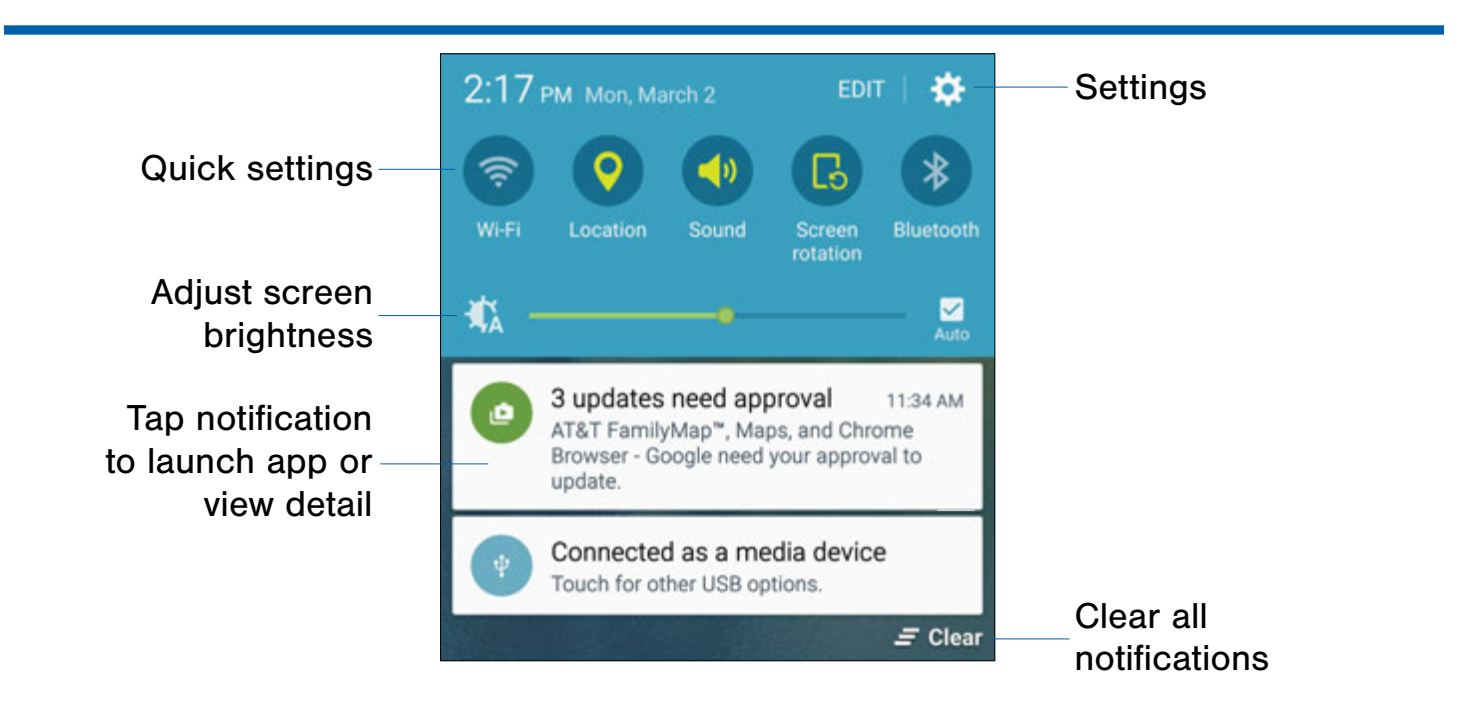

Notification icons on the Status Bar display calendar events, device status, and more. For details, open the Notification Panel.

## View the Notification Panel

- 1. Swipe down on the Status Bar to display the Notification Panel.
- 2. Scroll down the list to see notification details.
	- Tap an item to open it.
	- To clear a single notification, drag the notification left or right. Tap  $\equiv$  Clear to clear all notifications.
- 3. To close the Notification Panel, swipe upward from the bottom of the screen or tap  $\blacktriangleright$  Back.

## Quick Settings

In addition to notifications, the Notification Panel also provides quick access to device functions such as Wi-Fi, allowing you to quickly turn them on or off.

#### To view additional Quick settings:

► On the Notification Panel, swipe left or right across the visible icons.

#### To customize the Quick settings that appear:

► On the Notification Panel, tap EDIT.

## <span id="page-23-0"></span>Multi Window

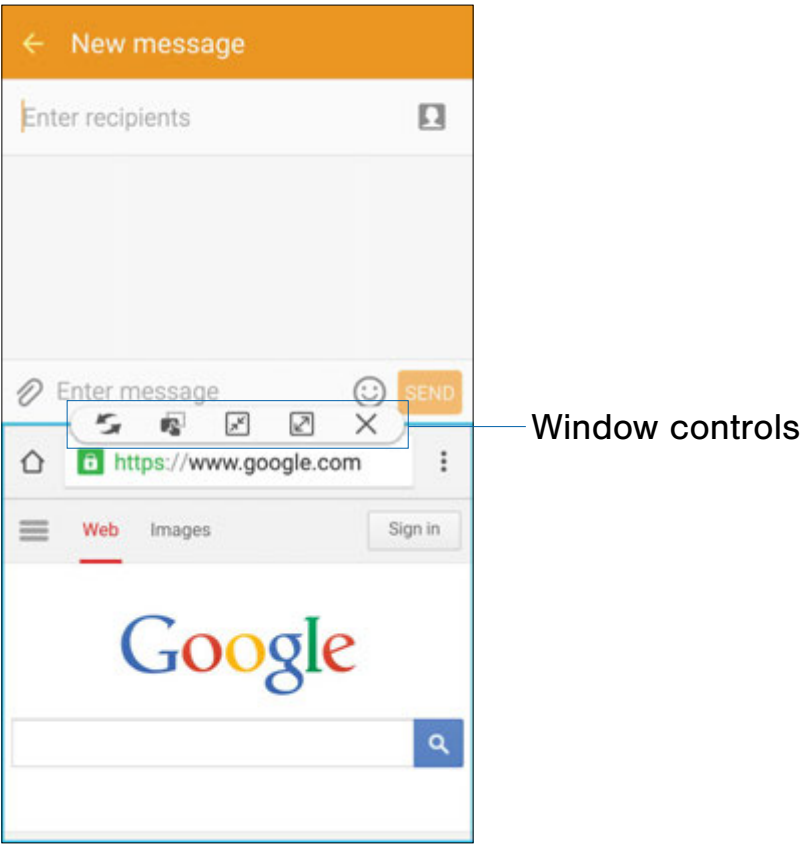

### Multitask by using multiple applications at the same time.

## Activate Multi Window

Apps that support Multi window display together on a split screen. You can switch between the apps, adjust the size of their display on the screen, and copy information from one app to the other.

#### Note: Multi window is not available for all apps.

- 1. From any screen, touch and hold  $\Box$  Recent apps.
- 2. If you are currently using an app that supports Multi window, tap an app to add in split screen, or tap two new apps to open in split view.

You can also launch recently used apps directly into Multi window view:

- 1. Tap the  $\Box$  Recent apps key.
- 2. Recently used apps that support Multi window have a  $\mathbb H$  Multi window icon in the title bar. Tap the Multi window icon in the title bar to launch the application in Multi window view.
- 3. Other recently used apps that support Multi window appear below the launched app. Tap the app icon to add it to the Multi window view.

**Note:** Only applications that support Multi window have the Multi window icon.

## Window Controls

Select an application window and tap the  $\bigcirc$  Border button in the middle of the window border.

#### Control Buttons

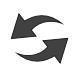

Switch windows: Switch locations **between Multi window applications.** 

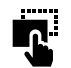

Drag and drop content: Move items between the application windows. Drag an item to share from one window to another. Some applications may not support this feature.

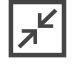

Minimize window: Minimize the selected app window. This turns the app into a circular, movable icon that can be opened by tapping on it.

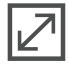

Maximize window: Open the selected window in full screen view.

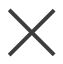

Close app: Close the selected application.

## <span id="page-25-0"></span>Enter Text

## Use the Samsung Keyboard

Type your text input using a QWERTY keyboard.

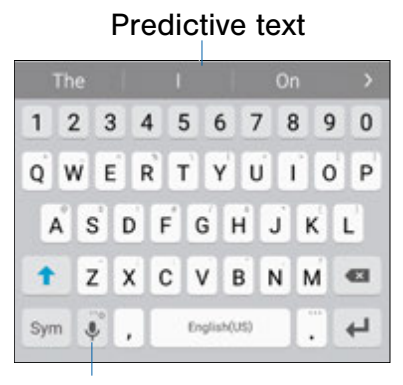

Options key

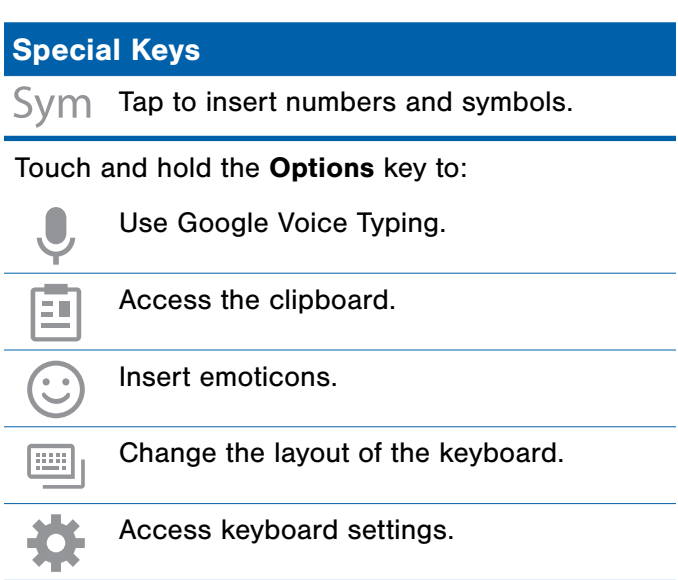

#### Predictive Text

Predictive text suggest words matching your text entries, and, optionally, completes common words automatically. Predictive text can learn your personal writing style from your contacts, messages, email, and social networking sites — improving its accuracy of predicting your text entries.

#### Configure the Samsung Keyboard

To customize the Samsung Keyboard:

- 1. From a Home screen, tap  $\frac{100}{200}$  **Settings** > SYSTEM > Language and input.
- 2. Tap Samsung keyboard for options.

## Using Google Voice Typing

Instead of typing, speak your text input.

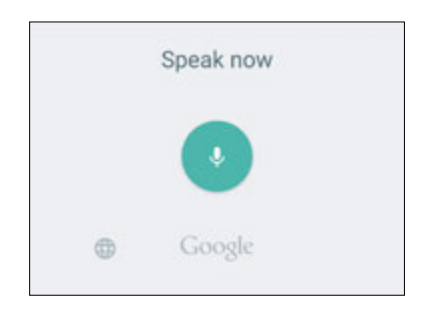

- 1. On the Samsung Keyboard, tap Google voice typing. You may need to touch and hold the Options key (left of the Space key) to find it.
- 2. Speak your text.

#### Configure Google Voice Typing

To customize Google Voice Typing:

- 1. From a Home screen, tap  $\frac{100}{200}$  **Settings** > SYSTEM > Language and input.
- 2. Tap Google voice typing for options.

## Use Swype

Swype is a text input method that makes it possible to enter a word by sliding your finger or stylus from letter to letter, lifting your finger between words.

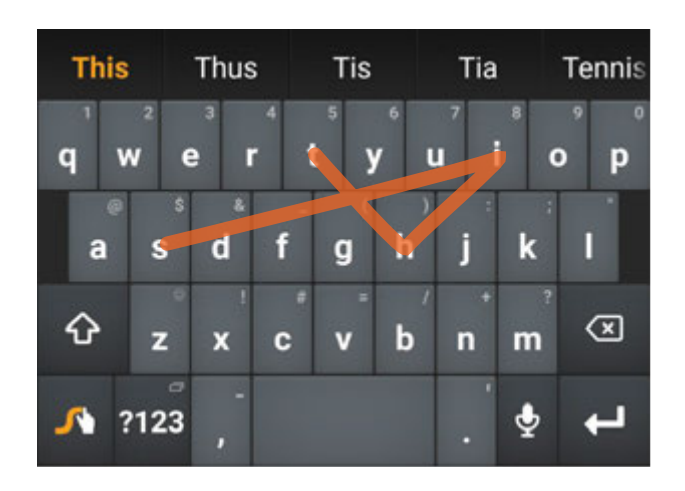

#### Enable and Configure Swype

To enable the Swype keyboard while entering text:

- 1. Touch the top of the screen and swipe downward to display the Notification Panel.
- 2. Touch Select keyboard.
- 3. Tap Swype.

#### Configure Swype

To customize Swype:

- 1. From a Home screen, tap  $\frac{100}{200}$  Apps >  $\circledcirc$  Settings > SYSTEM > Language and input.
- 2. Tap Swype for options.

# <span id="page-27-0"></span>**Calling**

Make telephone calls using a variety of calling features and services.

## <span id="page-28-0"></span>Make and Answer Calls

Learn how to make or answer a call. Explore features and functionality associated with making or answering a call.

### Make a Call

- 1. From a Home screen, tap  $\blacksquare$  Phone.
- 2. Enter a number on the keypad and tap  $\blacksquare$  Dial.

Note: If the keypad does not appear, tap the **B** Keypad icon.

#### Quickly Dial a Number from Your Contact List

- 1. From a Home screen, tap  $\frac{100}{200}$  Apps > **Q** Contacts
	- or –

From a Home screen, tap  $\blacksquare$  Phone > CONTACTS.

2. While viewing your contact list, swipe your finger across a contact to the right call the contact.

#### Dial a Recent Number

All incoming, outgoing, and missed calls are recorded in the Call log. If the number or caller is listed in your contacts list, the associated name is also displayed.

- 1. From a Home screen, tap  $\blacksquare$  Phone.
- 2. Tap LOG. A list of recent calls is displayed.
- 3. Tap a contact, and then tap  $\Box$  Call.

### End a Call

 $\triangleright$  When you are ready to end your call, tap  $\triangleright$  End.

### Answer a Call

When a call is received the phone rings and displays the caller's phone number, or name if stored in the contacts list.

- ► At the incoming call screen:
	- Touch and drag **Answer** to the right to answer the call.
	- Touch and drag  $\odot$  Reject to the left to reject the call and send it to your voicemail.
	- Touch and drag REJECT CALL WITH MESSAGE upward, and select a message.

If you are using an app, a popup screen appears for the incoming call.

- ► On the incoming call popup screen:
	- Tap **Answer** to answer the call.
	- Tap  $\sqrt{\ }$  Reject to reject the call and send it to your voicemail.
	- Tap REJECT CALL WITH MESSAGE, and select a message.
	- Tap  $\sqrt{2}$  Expand to exit the app, and view the main incoming call screen.

#### Multitask While on a Call

If you exit the call screen and return to a Home screen, your active call is indicated by  $\Box$  on the Status bar.

This lets you continue with your current call and do something else, such as access the contacts list, view a recent email, locate a picture, and so on.

#### To return to the call screen:

► Swipe the Status Bar downward to reveal the Notification Panel, and then tap the Call notification.

#### To end a call from any application:

► Swipe the Status Bar downward to reveal the Notification Panel, and then tap  $\left( \bullet \right)$  End call.

## Options During a Call

Your phone provides a number of functions that you can use during a call.

#### Adjust the Call Volume

- ► Press the Volume Key to increase or decrease the volume.
	- or –

Quickly add more volume to the incoming audio by tapping  $\ddot{\mathbb{S}}$  Extra volume.

#### Listen with the Speaker or Bluetooth Headset

Listen to the call using the speaker or through a Bluetooth headset (not included).

► Tap (a) Speaker to hear the caller using the speaker.

 $-$  or  $-$ 

Tap  $\hat{\mathcal{X}}$  **Bluetooth** to use a Bluetooth headset (not included).

#### Place a New Call While on a Call

If your service plan supports this feature, you can make another call while a call is in progress.

- 1. From the active call, tap  $+$  Add call to dial the second call.
- 2. Dial the new number and tap  $\Box$  Dial. When the call is answered:
	- Tap  $\mathbb{E}$  Swap to switch between the two calls.
	- Tap  $\triangleright$  Merge to hear both callers at once (multi conferencing).

#### Call Waiting

If your service plan supports this feature, you can answer an incoming call while you have a call in progress. You are notified of an incoming call by a call waiting tone.

#### To answer a new call while you have a call in progress:

- 1. Slide  $\bullet$  Answer in any direction to answer the new call.
- 2. Tap an option:
	- Put [caller] on hold to place the previous caller on hold while you answer the new incoming call.
	- Merge with [caller] to add the new caller to the current call.
	- End call with [caller] to end the previous call and answer the new call.
- 3. Tap the previous On hold number entry and select Swap to switch between the two calls. This places the new caller on hold and activates the previous call.

## Call Log

The numbers of the calls you have dialed, received, or missed are stored in the Call log.

- 1. From a Home screen, tap **Phone**.
- 2. Tap LOG. A list of recent calls is displayed. If the caller is in your contacts list, the caller's name is displayed.

#### Save a Recent Call to Your Contacts List

- 1. From a Home screen, tap **Phone > LOG.**
- 2. Tap the call that contains the information that you want to save to your contacts list.
- 3. Tap CREATE CONTACT.
	- or –

If you want to replace the number for an existing contact, tap UPDATE EXISTING.

#### Delete a Call from the Call Log

- 1. From a Home screen, tap **R** Phone > LOG.
- 2. Touch and hold the call you want to delete from the Call log.
- 3. Tap DELETE.

#### Add a Call to the Reject List

By adding a caller to your Reject list, future calls from this number will be sent directly to your voicemail.

- 1. From a Home screen,  $tan \sqrt{p}$  Phone > LOG.
- 2. Tap the caller you want to add to the Reject list.
- 3. Tap MORE > Add to Auto reject list.

## Use Speed Dial to Make a Call

You can assign a shortcut number to a contact for speed dialing their default number.

#### To make a call using Speed Dial:

- 1. From a Home screen, tap **Phone > Keypad.**
- 2. Touch and hold the speed dial number.

If the speed dial number is more than 1 digit long, enter the first digits, then hold the last digit.

#### Create a Speed Dial

- 1. From a Home screen, tap  $\frac{d}{d}$  Apps >  $\sqrt{ }$  Phone > CONTACTS.
- 2. Tap MORE > Speed dial. The Speed dial screen displays showing the numbers 1 through 100. Number 1 is reserved for voicemail.
- 3. Tap an unused number (Add contact).
- 4. Tap a contact to assign to the number. The selected contact displays in the speed dial number box.

#### To remove a Speed Dial number assignment:

- 1. From a Home screen, tap  $\frac{1}{2}$  Apps >  $\sqrt{ }$  Phone > CONTACTS.
- 2. Tap MORE > Speed dial.
- 3. Find the contact to remove from Speed dial and  $tap -$ Remove.

## Make an Emergency Call

The Emergency calling mode makes redialing an emergency number a one-tap process.

Note: This mode can drain your battery power more rapidly than normal calling mode.

#### Make an Emergency Call without a SIM Card

Without a SIM card, you can only make an emergency call with the phone; normal cell phone service is not available.

- 1. From a secured Lock screen, tap EMERGENCY CALL.
- 2. Enter  $911$  and tap  $\bigcirc$  Dial.
- 3. Complete your call. During this type of call, you will have access to the Speaker mode, Keypad, and End Call features.

#### Make an Emergency Call with a SIM Card

- 1. From a Home screen,  $tan$  **Phone.**
- 2. Enter the emergency number (example: 911), then tap  $\mathbf{t}$  Dial.

## Call Settings

To access the Call settings menu:

► From a Home screen, tap Rhone > MORE > Settings.

 $-$  or  $-$ 

From a Home screen, tap  $\frac{m}{2}$  Apps >  $\circledcirc$  Settings > DEVICE > Applications > Phone.

# <span id="page-32-0"></span>Applications

The Apps screen displays all applications installed on your device, both preloaded apps and apps you download and install yourself.

Learn how to change the way apps appear, organize apps into folders, and uninstall or disable apps.

## <span id="page-33-0"></span>Apps Screen

The Apps screen shows all preloaded apps and apps that you downloaded. You can uninstall, disable, or hide apps from view.

Shortcuts to apps can be placed on any of the Home screens. For more information, see [Add a Shortcut to a Home Screen.](#page-16-0)

## Access Applications

- 1. From a Home screen,  $\tan \frac{dE}{dE}$  Apps.
- 2. Tap an application's icon to launch it.
- 3. To return to the main Home screen, press the Home key.

## Download and Install New Apps

Find new apps to download and install on your device:

- **Play Store:** Download new apps from the Google Play Store. Visit play.google.com/store/apps to learn more.
- **Galaxy Apps:** View and download Samsung apps that are optimized for use with Galaxy devices. Visit apps.samsung.com to learn more.

## Uninstall or Disable Apps

You can uninstall or disable apps you download and install.

- Preloaded apps cannot be uninstalled.
- Apps that are disabled are turned off and hidden from view.
- 1. From a Home screen,  $\tan \frac{100}{100}$  Apps.
- 2. Tap **EDIT**. Apps that can be uninstalled or disabled show  $\left(\text{-}\right)$  Remove on their icon.
- 3. Tap  $\left(\frac{1}{2}\right)$  Remove and follow the prompts to either uninstall or disable the app.

#### To enable apps after disabling them:

- 1. From a Home screen, tap  $\frac{1}{200}$  Apps >  $\circled{8}$ Settings > Applications > Application manager.
- 2. Swipe to the DISABLED screen, and tap the app you want to enable.
- 3. Tap ENABLE. The app will appear again in the Apps screen.

For more information, see [Disabled Services](#page-90-0).

## Organize Your Apps

The Apps icons can be organized into folders and rearranged in your own custom order.

#### Change the Order Apps Are Listed

- 1. From a Home screen,  $\tan \frac{1000}{1000}$  Apps.
- 2. Tap **EDIT**.
- 3. Touch and hold an app icon or folder and drag it to the location you want.
- 4. Tap DONE when finished.

#### Use Folders to Organize Apps

- 1. From a Home screen, tap Apps > EDIT.
- 2. Touch and hold an app icon and drag it on top of another app until a highlighted box appears.
- 3. Release the app icon to create the folder.
	- Tap Enter folder name to name the folder.
	- Tap the **Palette** icon to change the color (if desired).
- 4. Tap anywhere outside of the folder to close it.
	- To add more apps, touch an hold an app icon and drag it to the folder.
- 5. Tap DONE when you are finished.

## <span id="page-35-0"></span>Google Applications

## Enjoy these applications from Google.

Note: Certain applications require a Google account. Visit google.com to learn more.

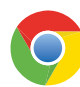

#### Chrome

Use Google Chrome to browse the Internet and bring your open tabs, bookmarks and address bar data from your computer to your mobile device.

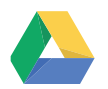

#### **Drive**

Open, view, rename, and share your Google Docs and files.

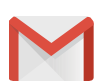

#### Gmail

Send and receive email with Gmail, Google's web-based email service.

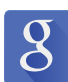

#### Google

Search not only the Internet, but also the apps and contents of your device.

#### Google Now

Google Now works in the background to collect information you regularly look up and organize it into convenient cards that appear when you need them.

▶ Press and hold the **Home** key.

Note: When Google Now is enabled, you can also access it by touching  $\boxed{8}$ .

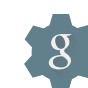

## Google Settings

Quickly and easily change Google app settings to suit your preferences.

Note: You must be signed in to the application you want to configure. For example, sign in to Google+ to configure Google+ settings.

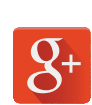

### Google+

Stay connected and share with Google+. Chat with friends and family, post photos, and see what others are sharing.

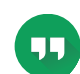

### **Hangouts**

Hangouts is an online place to meet friends and family, share photos, and host video calls. Conversation logs are automatically saved to a Chats area in your Gmail account.

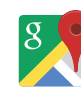

### Maps

Use Google Maps to find your current location, get directions, and other location-based information.

Note: You must enable location services to use Maps. Please see [Location](#page-98-1).

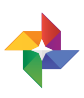

### Photos

This application automatically backs up your photos and videos to your Google+ account.

Play Books

With Google Play Books, you can find millions of free e-books and hundreds of thousands more to buy in the eBookstore.
### Play Games

Discover hundreds of games for download and purchase through the Google Play Store.

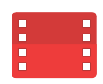

## Play Movies & TV

Watch movies and TV shows purchased from Google Play. You can stream them instantly, or download them for viewing when you are not connected to the Internet. You can also view videos saved on your device.

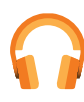

## Play Music

With Google Play Music, you can play music and audio files on your device.

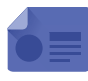

### Play Newsstand

Subscribe to your favorite magazines to read on your device at your leisure.

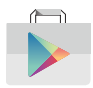

### Play Store

Find new apps, movies and TV shows, music, books, magazines, and games in Google Play Store.

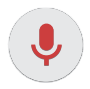

### Voice Search

Use voice commands to search the web with Google.

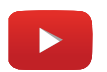

### YouTube

View and upload YouTube videos right from your device.

# AT&T Applications

# Enjoy these applications from AT&T.

Note: Certain applications require a data plan or paid subscription. Visit att.com to learn more, or contact your service provider for additional information.

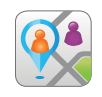

### AT&T FamilyMap

AT&T FamilyMap provides peace of mind by being able to conveniently locate a family member from your wireless device or PC and know that your family's location information is secure and private.

FamilyMap requires a paid subscription. Visit att.com/familymap for more information or contact your AT&T Customer Service Representative.

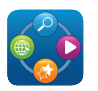

### AT&T Live

Access *AT&T Live/Yahoo!* on the Internet.

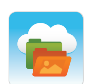

### AT&T Locker

AT&T Locker allows you to store, share, and sync all of your photos, videos, and documents in one safe, convenient place: the AT&T cloud.

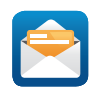

### AT&T Mail

Instantly get your mail anytime, anywhere. Read, respond to, and organize your messages quickly, whether you are at home or on the go.

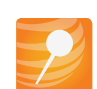

## AT&T Mobile Locate

With the AT&T Mobile Locate app you can access the Mobile Protection Pack and with a paid subscription, replace your phone if it is lost or damaged, locate your phone if it is lost, and receive backup and phone support.

In order to take advantage of the AT&T Mobile Locate application, you must purchase the Mobile Protection Pack within 30 days of purchase/activation of a new device. For more information, see att.com/mpp.

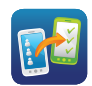

## AT&T Mobile Transfer

Transfer your contacts, call logs, messages and media when switching phones.

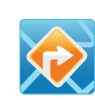

### AT&T Navigator

AT&T Navigator provides you with access to real-time GPS-driven applications. These programs not only allow you to achieve turn-by-turn navigation, but also access local searches.

**Note:** You must have a data plan to use this feature. These services require the purchase of a subscription.

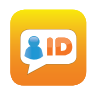

## Caller Name ID

Subscribe to Caller Name ID to identify unknown callers by name, picture, city, and state.

Caller Name ID requires a subscription.

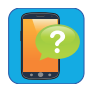

### Device Help

Device Help provides online information to help with your device questions.

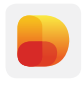

### Digital Life

Help protect and manage your home from your phone.

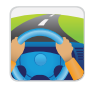

### **DriveMode**

With the AT&T DriveMode application, you can set your phone to auto reply when you are driving and do not want to answer the phone. You can auto reply to messages, emails, and phone calls. You can also allow up to five of your contacts to contact you while using DriveMode.

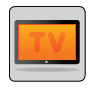

## Mobile TV

Mobile TV is a subscription service that allows you to watch your favorite TV shows using your handset.

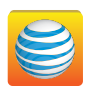

## myAT&T

The myAT&T application allows you to manage your AT&T account. You can review and pay your bill, check minutes and data usage, upgrade to a new device, or change your plan.

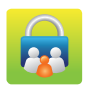

### Smart Limits

Smart Limits is a family smartphone manager that helps you set limits on purchases and texts, block data and phone numbers, and view phone activity.

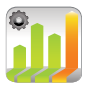

### Usage Manager

This is a shortcut to your Data usage settings for managing your mobile data usage.

For more information, see [Data Usage.](#page-77-0)

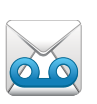

# Visual Voicemail

Use Visual Voicemail to review and manage your voicemail messages directly from your phone without dialing into voicemail. You can also see a list of your messages on your phone and select which ones you want to play, call back, share, delete, or save.

# Other Applications

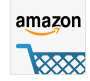

### Amazon

Shop at Amazon.com from your device.

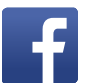

### Facebook

Keep up with friends and family with the Facebook app. Share updates, photos, and videos, as well as text, chat, and play games.

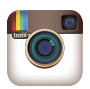

### Instagram

Capture and share photos and videos with your friends. Customize what you capture, then share it on your feed or post it directly to your friends.

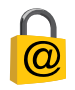

### Keeper

Keeper is a secure password manager for your device and work seamlessly across your mobile phones, tablets, computers, and web browsers.

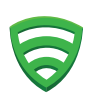

### Lookout

Lookout Mobile Security provides key security options, such as anti-virus and anti-malware technology, a lost and stolen device locater service, an application privacy adviser, and a backup service.

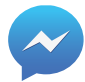

### Messenger

Instantly reach your friends and family with Facebook Messenger, which works just like texting.

**Note:** A data plan is required to use Messenger.

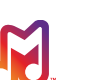

# Milk

Exclusive to Galaxy owners, Milk Music is a radio service that gives you more of the music you love, curated by top DJs and industry pros and all for free.

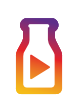

# Milk Video

Exclusive to Galaxy owners, Milk Video helps you discover and share the most talked about videos.

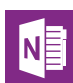

### **OneNote**

You can stay organized using text, pictures, or audio notes. Create Quick Notes or review and edit shared OneNote notebooks using OneDrive.

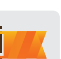

### Pages Manager

A app to help Facebook administrators keep up with their activity on multiple pages.

# **Skype**

Use free Skype to hold video and voice calls, as well as send instant messages to anyone around the world. Just open the app and start using it.

# $\Omega$

### Smart Remote

Smart Remote lets you control select Wi-Fi-enabled Samsung TV models using your Samsung Galaxy device. Now you can control all of your TV's settings, such as ON/OFF function, channel navigation, and volume control from the same Samsung device you already know.

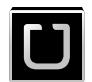

### Uber

An entirely new and modern way to travel is at your fingertips. Uber is your private driver in more than 130 cities and 30 countries.

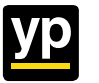

# YP

The Yellow Pages Mobile application provides quick and ready access to businesses, map locations, and storage of your favorite searches. Use YP to touch into local businesses, locations, and events, and connect to your search in real-time.

# **Calculator**

The Calculator provides basic and advanced arithmetic functions.

# Basic Operation

- 1. From a Home screen,  $\tan \frac{1000}{1000}$  Apps >  $\frac{|+|-}{|+|}$  Calculator.
- 2. Enter the first number using the numeric keys.
- 3. Tap the appropriate arithmetic function key.
- 4. Enter the next number.
- 5. To view the result, tap the  $\equiv$  Equals key.

## Additional Functions

#### To clear the results:

 $\blacktriangleright$  Tap  $\bigcap$  Clear.

To clear the calculator history:

► Tap History > CLEAR HISTORY.

**Tip:** Tap **KEYPAD** to return to the calculator keys.

To copy all or part of the calculation to the clipboard:

► Touch and hold an entry in the display field.

## Scientific Calculator

Turn the device landscape to use advanced arithmetic functions, such as *sin*, *cos*, and *tan*.

# **Calendar**

## Manage your calendar events and tasks.

## Create an Event

- 1. From a Home screen,  $\tan \frac{d}{dx}$  Apps > **3** Calendar.
- 2. Tap  $\Box$  Add to add an event.
- 3. Enter details for the event, and then tap SAVE.

## Delete an Event

- 1. From a Home screen,  $\tan \frac{1000}{10000}$  Apps > **3** Calendar.
- 2. Tap an event to view it, and then tap DELETE.

– or –

Touch and hold an event, tap Delete, and then confirm by tapping DELETE.

# Share an Event

- 1. From a Home screen,  $\tan \frac{d}{d}$  Apps > **3** Calendar.
- 2. Tap an event to view it.
- 3. Tap SHARE and tap a sharing format.
- 4. In the Share via window, tap a sharing method and follow the prompts.

## Create a Task

Tasks are items you add to the calendar to be accomplished on a certain day. A task appears as a checklist item and is removed once you mark the task as complete.

- 1. From a Home screen, tap  $\frac{1}{2000}$  Apps > **3** Calendar.
- 2. Tap the drop down menu in the top left corner (by default, the Month and Year are shown) and tap Tasks.
- 3. Tap the Enter new task field to enter a new task.
- 4. You can choose to set the task for TODAY, **TOMORROW**, or tap the  $\mathbb{Z}$  **Expand** icon to view and set the following options:
	- Due date: Tap the ON/OFF switch to select a date on the calendar for the task.
	- Reminder: Tap to set a reminder alert.
	- Notes: Tap to save a note with your task.
	- Priority: Tap to assign a priority to the task.
- 5. Tap SAVE to save the task.

## Delete a Task

- 1. From a Home screen, tap  $\frac{1}{200}$  Apps > 3 Calendar.
- 2. Tap a day on the calendar to view the tasks for the day, or select Tasks from the drop down menu.
- 3. Tap the checkbox by the task to mark it as complete and remove it from the calendar.
- 4. To delete the task permanently, tap the task to open it, and then tap DELETE.

# Calendar Settings

These settings allow you to modify settings associated with using the Calendar.

- 1. From a Home screen,  $\tan \frac{dP}{dP}$  Apps > **3** Calendar.
- 2. Tap MORE > Settings.
- 3. Tap an option and follow the prompts.

# Camera and Video

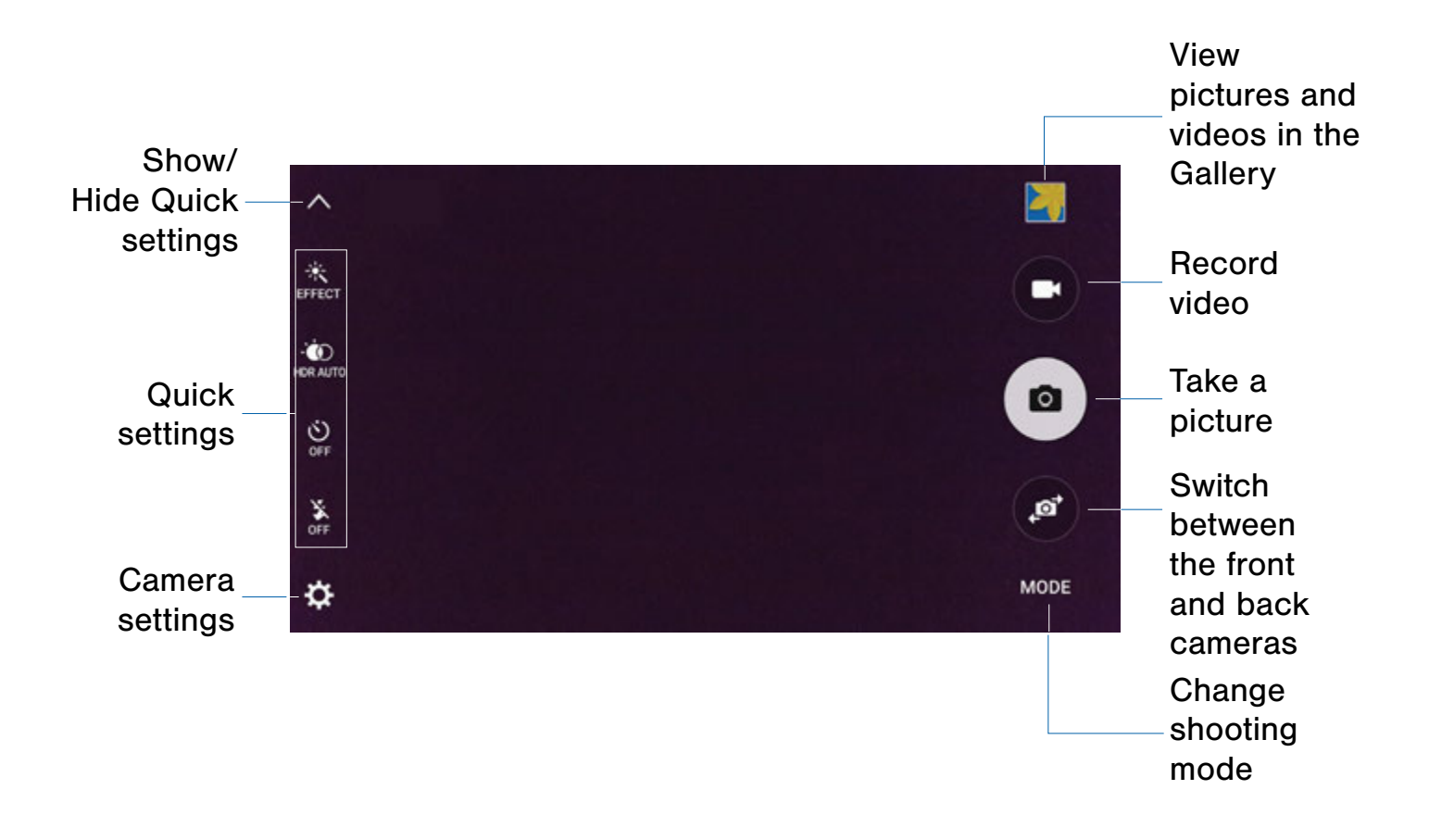

## Take Pictures

Take pictures with your device's front or back camera, or combine shots with Dual mode.

- 1. From a Home screen,  $\tan \frac{dP}{dP}$  Apps > Camera.
- 2. Using the display screen as a viewfinder, compose your shot by aiming the camera at the subject. While composing your picture, use the onscreen options or these gestures:
	- Touch the screen with two fingers and pinch or spread them on the screen to zoom in and out.
	- Tap the screen to focus on the area you touched.
- 3. If desired, before taking the photo, you can touch onscreen icons to access various camera options and settings. You can also touch the screen to move the focus field to the area you touch.
- 4. Tap  $(\bullet)$  to take the picture.

Note: You can also press the Volume key up or down to take a picture. This is the default action of the Volume key. You can also set the Volume key to act as the video record key or as a zoom key.

# Shooting Mode

Several visual effects are available. Modes differ by which camera is active (front or rear facing).

- 1. From a Home screen,  $tan \frac{d}{dx}$  Apps > Camera.
- 2. Tap MODE to view the following options. Each section indicates which camera (front or rear) the modes are available for.

#### Rear camera

- Auto: Allow the camera to evaluate the surroundings and determine the ideal mode for the picture.
- Pro: Manually adjust the ISO sensitivity, exposure value, white balance, and color tone while taking pictures.
- Selective focus: Change the focus of pictures after they have been taken. You can focus on subjects near to the camera, far away from the camera, or both.
- Panorama: Create a linear image by taking pictures in either a horizontal or vertical direction.
- Slow motion: Record videos at a high frame rate for viewing in slow motion. You can play a specific section of each video in slow motion after recording it.
- Fast motion: Record videos for viewing in fast motion. You can play a specific section of each video in fast motion after recording it.

#### Front camera

- Selfie: Take selfie shots and apply various effects, such as an airbrushed effect.
- Wide selfie: Take wide-angle selfie shots to fit more people into your pictures.
- Interval shot: Select the best pictures from a series of continuous shots taken at set intervals.

#### Both cameras

- Virtual shot: Create multi-directional views of objects.
- Download: Download additional shooting modes from the Galaxy Apps store.

## Camera Settings

- 1. From a Home screen, tap  $\frac{1}{2000}$  Apps > **O** Camera.
- 2. Quick settings are listed across one side of the camera view finder. Available options vary depending on the camera or recording mode used. Default settings include:
	- Flash: Activate or deactivate the flash (back camera only).
	- Beauty: Take a picture with lightened faces for gentler images (front camera only).
	- Timer: Take time-delayed pictures or videos.
	- HDR (rich tone): Save the picture in HDR (rich tone) only.
	- Effects: Add special graphical effects.
- 3. Tap Settings to configure settings for Camera. Available options vary depending on the camera/recording mode used.

#### Both cameras

- Picture size: Select a resolution. Use higher resolution for higher quality. Higher resolution pictures take up more memory.
- Video size: Select a resolution. Use higher resolution for higher quality. Higher resolution videos take up more memory.
- Video stabilization: Activate anti-shake. Anti-shake helps to keep the focus steady when the camera is moving.
- Grid lines: Display viewfinder grid lines to help composition when selecting subjects.
- Location tags: Attach a GPS location tag to the picture.
- Review pictures: Set to show pictures after taking them.
- Quick launch: Open camera by pressing the Home key twice in quick succession.
- Voice control: To take pictures say smile, cheese, capture, or shoot. To record videos, say Record video.
- Volume keys function: Use the Volume key as the camera key, the record key, or as a zoom key.
- Shutter sound: Enable or disable a shutter sound when pictures are taken.
- Reset settings: Reset the camera settings.
- Help: View information on using the camera.

#### Back camera

• Tracking AF: Focus on and track a subject selected on the preview screen.

#### Front camera

- Gesture control: Detect palm and automatically take a picture two seconds later.
- Save as horizontally flipped: Save the self-portrait or self-recording as a reversed (or 'mirrored') image.

## The Clock app offers features for keeping track of time and setting alarms.

- 1. From a Home screen, tap  $\frac{1000}{10000}$  Apps >  $\heartsuit$  Clock.
- 2. Tap a tab to use a feature:
	- Alarm: This feature allows you to set an alarm to ring at a specific time.
	- World Clock: View the time of day or night in other parts of the world. World Clock displays time in hundreds of different cities, within all 24 time zones around the world.
	- Stopwatch: You can use this option to measure intervals of time.
	- Timer: You can use this option to set a countdown timer. Use a timer to count down to an event based on a preset time length (hours, minutes, and seconds).

### Create an Alarm

Create an alarm event. You can set one-time or recurring alarms, and choose options for how to be notified.

- 1. From a Home screen, tap  $\frac{100}{200}$  Apps >  $\heartsuit$  Clock.
- 2. Tap the following items to configure an alarm:
	- Date: Choose the day for this alarm.
	- Time: Set a time for the alarm.
	- Repeat: Choose when to repeat the alarm, if so desired.
- **OPTIONS:** Tap to view and set the following options:
	- Alarm type: Choose whether the alarm will use sound, vibration, or vibration and sound to alert you.
	- Volume: If you have chosen an alarm type that includes sound, drag the slider to set the volume of the alarm.
	- Alarm tone: If you have chosen an alarm type that includes sound, choose a sound to play for the alarm.
	- Snooze: Allow snoozing, and set interval and repeat values for the alarm while snoozing.
	- Increasing volume: When on, the alarm will start playing a tone at a low volume at an interval before the alarm time, and slowly increase in volume. Available when you have chosen an alarm type that includes sound.
	- **Alarm name**: Enter a name for the alarm.
- 3. Tap SAVE to save the alarm.

### Delete an Alarm

- 1. From a Home screen, tap  $\frac{1000}{10000}$  Apps >  $\heartsuit$  Clock.
- 2. Find the alarm in the alarm list (under the Alarm tab), and then tap  $\times$  Delete in the upper right corner of the alarm entry.

# **Contacts**

Store and manage your contacts with the Contacts app, which can be synchronized with a variety of your existing personal accounts, including Google, Email, Facebook, and your Samsung account.

For more information on connecting with and managing your accounts through your device, see [Accounts.](#page-103-0)

Note: The Contacts app is different from the CONTACTS tab in the Phone app. Although both list the contacts in your phone and accounts, the available options and functions are different.

## Manage Contacts

Access your list of contacts by using the Contacts app. To access your Contacts list:

► From a Home screen, tap **Q** Contacts.

### Find a Contact

You can search for a contact, or scroll the list to find one by name.

- 1. From a Home screen, tap  $\frac{1}{2000}$  Apps > **R** Contacts.
- 2. Tap the **Search** field, and then enter characters to find contacts that match.

– or –

Tap a letter on the side of the list to jump directly to that letter in the alphabetical list. You can also press and slide across the alphabetical list to select a letter with better precision.

### Add a Contact

Use the following procedure to add a new contact.

- 1. From a Home screen, tap  $\frac{1}{2}$  Apps > **Q** Contacts.
- 2. Tap  $\bullet$  Add, and then tap contact fields to enter information.
	- Choose a storage account for the contact. You can store the contact on the device, your SIM card, or sync it with an account.
	- Tap  $(\bullet)$  Contact photo to assign a picture to the new contact.
	- Enter a name, phone number, email address, assign the contact to a group, and assign a ringtone. Tap ADD ANOTHER FIELD to add additional contact information.
		- Tap  $\div$  Add to enter additional entries.
		- $-$  Tap  $-$  Remove to remove an entry.
		- $-$  Tap  $\blacktriangleright$  Expand for additional fields.
		- Tap the label to the right of an entry to choose a label for the field (for example, Home or Work).
- 3. Tap SAVE.

### Edit a Contact

When editing a contact, you can tap a field and change or delete the information, or you can add additional fields to the contact's list of information.

- 1. From a Home screen, tap  $\frac{1000}{2000}$  Apps > **Q** Contacts.
- 2. Tap the contact to display it, and then tap **EDIT**.
- 3. Tap any of the fields to add, change, or delete information.
- 4. Tap SAVE.

### Share a Name Card

When you share a name card, the contact's information is sent as a vCard file (.vcf). You can share a vCard via Bluetooth or Wi-Fi Direct, attach it to a message, or save it to a storage location.

- 1. From a Home screen,  $\tan \frac{1000}{1000}$  Apps > **Q** Contacts.
- 2. Tap a contact to display it, and then tap MORE > Share name card.
- 3. Choose a sharing method and follow the prompts.

### Link Contacts

When you have contacts from various sources (Gmail, Facebook, and so on), you may have multiple similar entries for a single contact. Contacts lets you link multiple entries into a single contact.

- 1. From a Home screen, tap  $\frac{1}{2}$  Apps > **Q** Contacts.
- 2. Tap the contact to display it, and then tap  $\mathscr{O}$  Link.
- 3. Tap LINK ANOTHER CONTACT, and then select contact(s) to link to the original contact.
- 4. Tap LINK.

### Unlink Contacts

- 1. From a Home screen,  $\tan \frac{d}{dx}$  Apps > **Q** Contacts.
- 2. Tap the contact to display it, and then tap  $\mathscr{Q}$  Link.
- 3. Tap **Remove** beside contacts to unlink them from the main contact.

### Delete Contacts

You can delete a single contact, or choose multiple contacts to delete.

- 1. From a Home screen,  $\tan \frac{d}{dx}$  Apps > **Q** Contacts.
- 2. Touch and hold a contact to select it. You can also tap other contacts, or tap the checkbox at the top of the screen to select all.
- 3. Tap DELETE.

### Create a Shortcut to a Contact

You can create a shortcut to a contact on a Home screen to access their information directly from a Home screen.

- 1. From a Home screen,  $\tan \frac{d}{dx}$  Apps > **Q** Contacts.
- 2. Touch and hold a contact to select it.
- 3. Tap MORE > Add shortcut to Home screen. The new shortcut displays in an empty area of the home screen.

# **Favorites**

When you mark contacts as favorites, they are easily accessible from other apps. Favorites display together on the Favorites tab in Contacts.

### Mark Contacts as Favorites

- 1. From a Home screen,  $\tan \frac{d}{d}$  Apps > **Q** Contacts.
- 2. Tap a contact to display it, and then tap **Favorite** (the star turns gold  $\blacksquare$ ).

### Remove Contacts from Favorites

- 1. From a Home screen,  $tan \frac{d}{dx}$  Apps > **Q** Contacts.
- 2. Tap a contact to display it, and then tap **Favorite** (the star loses the gold color  $\blacksquare$ ).

# **Groups**

You can use groups to organize your contacts. Your device comes with preloaded groups, and you can create your own. You might create a group for your family, for coworkers, or a team. Groups make it easy to find contacts, and you can send messages to the members of a group.

### Create a Group

- 1. From a Home screen,  $\tan \frac{d}{dx}$  Apps > **Q** Contacts.
- 2. Tap GROUPS, and then tap ADD.
- 3. Tap fields to enter information about the group:
	- Tap Create group in [location] to choose where to save the group. You can save it to a specific account, to the device memory, or to all accounts. Tap the entries to select or unselect them.
	- Tap Group name to enter a name for the new group.
	- Tap **Add member** and select contact(s) to add to the new group, and then tap DONE.
	- Tap Group ringtone to assign a ringtone to members of the group.
- 4. Tap SAVE.

### Rename a Group

- 1. From a Home screen,  $\tan \frac{1000}{10000}$  Apps > **Q** Contacts.
- 2. Tap GROUPS, and then tap a group.
- 3. Tap  $MORE > Edit group$  and enter a new name.
- 4. Tap SAVE.

### Add Contacts to a Group

- 1. From a Home screen, tap  $\frac{1}{2}$  Apps > **Q** Contacts.
- 2. Tap GROUPS, and then tap a group.
- 3. Tap ADD, and then tap the contacts you want to add.
- 4. Tap DONE.

### Send a Message or an Email to a Group

You can send a text message or an email to members of a group.

- 1. From a Home screen, tap  $\frac{1}{2000}$  Apps > **Q** Contacts.
- 2. Tap GROUPS, and then tap a group.
- 3. Tap MORE > Send message or email.
- 4. Tap either Message or Email.
- 5. Tap contacts to select them, or tap the selected checkbox at the top of the screen to select all, and then tap DONE. You will only see group members that have the appropriate contact information (a phone number or an email address) in their records.
- 6. For email, choose an account and follow the prompts.
- 7. Type your message and tap SEND.

### Delete a Group

Preset groups, such as Family, cannot be deleted.

- 1. From a Home screen, tap  $\frac{1}{2000}$  Apps > **Q** Contacts.
- 2. Tap GROUPS.
- 3. Tap DELETE.
- 4. Tap the group category to open.
- 5. Tap the groups to select them or tap the Select group checkbox at the top of the screen to select all
- 6. Tap DELETE.
- 7. Tap **Group only** to only delete the group or tap Groups and members to delete the groups and the contacts in the groups.

# Contact Settings

These settings allow you to modify settings associated with using the Contacts app.

- 1. From a Home screen,  $\tan \frac{1000}{1000}$  Apps > **Q** Contacts.
- 2. Tap MORE > Settings.
- 3. Tap an option and follow the onscreen instructions.

# Email

Use the Email app to view and manage all your email accounts in one application.

#### To access Email:

► From a Home screen, tap Apps > Email.

## Configure Email Accounts

You can configure Email for most accounts in just a few steps.

- 1. From a Home screen, tap  $\frac{1000}{10000}$  Apps >  $\circ$  Email.
- 2. Follow the onscreen instructions to set up your email account.
	- or –

For additional accounts, tap MORE > Settings > Add account.

The device communicates with the appropriate server to set up your account and synchronize your email. When complete, your email appears in the Inbox for the account.

Note: To configure email account settings at any time, tap  $MORE > **Setting**$ . Tap the email account to manage to display its settings.

## Manage Your Email Accounts

You can view email you receive for all accounts on the Combined view screen or you can view email accounts individually.

- 1. From a Home screen,  $\tan \frac{100}{200}$  Apps >  $\circ$  Email.
- 2. Tap the drop down menu at the top left of the screen to view the current account mailbox.
- 3. Tap on the account name to view:
	- Combined view: View all email in a combined inbox.
	- [Account Name]: View email for only one email account.

## Delete Email Accounts

To delete an Email account:

- 1. From a Home screen, tap Apps > Email.
- 2. Tap MORE > Settings.
- 3. Tap the account you want to remove.
- 4. Tap REMOVE. Confirm by tapping REMOVE on the prompt.

### Email Settings

These settings allow you to modify settings associated with using the Email app.

- 1. From a Home screen,  $\tan \frac{1}{2}$  Apps >  $\circ$  Email.
- 2. Tap MORE > Settings.
- 3. Tap an option and follow the onscreen instructions.

# Galaxy Apps

Samsung Galaxy Apps is a free storefront that provides a quick and easy way to find and download apps that are compatible with your Galaxy device.

Galaxy Essentials is a collection of specially chosen applications available through Samsung Apps.

From Galaxy Essentials, you can access and download a collection of premium content, free of charge.

#### To access the Samsung Galaxy Apps website:

 $\blacktriangleright$  From a Home screen, tap  $\frac{1000}{10000}$  Apps > Galaxy Apps.

#### To access Galaxy Essentials:

1. Swipe across the Galaxy Apps screen and then tap Galaxy Essentials.

 $-$  or  $-$ 

Swipe across the Home screens and locate and tap the Galaxy Essentials widget.

2. Follow the onscreen instructions to download Galaxy Essentials apps specially chosen from Samsung Apps.

Note: A Samsung account is required to purchase and download apps.

# **Gallery**

# View, edit, and manage pictures and videos.

Note: Some functions described in this section are only available if there are images or videos in the Gallery.

## View Images and Videos

Launching Gallery displays available folders. When another application, such as Email, saves an image, a Download folder is automatically created to contain the image. Likewise, capturing a screenshot automatically creates a Screenshots folder.

- 1. From a Home screen, tap  $\frac{1}{2}$  Apps >  $\frac{1}{2}$  Gallery.
- 2. Tap the drop down menu in the upper left corner, and then tap an option to choose the way items display.
	- In Album view, you can create albums to organize your images. On the drop down menu, tap Album, and then tap MORE > Create album.
- 3. Depending on the view mode selected, either tap an image or video to view it, or first tap an album or folder and then tap an image or video.
- 4. When viewing an image or video, you can scroll left or right to view the next or previous image or video.

### Zoom In and Out

Use one of the following methods to zoom in or out on an image:

- Double-tap anywhere on the screen to zoom in or zoom out.
- Spread two fingers apart on any place to zoom in. Pinch the screen to zoom out.

## Play Videos

- 1. From a Home screen, tap  $\frac{100}{20}$  Apps >  $\frac{1}{20}$  Gallery.
- 2. Tap a folder or category to open it.
- 3. Tap a video to view it.
- 4. Tap the **Play** icon to play the video.

### Trim Segments of a Video

- 1. Select a video, and then tap the screen once to see the video options.
- 2. Tap  $\odot$  Editor, and then tap  $\mathcal{X}_{\alpha}$  Trim.
- 3. Use the sliders at the bottom of the screen to trim the video. Move the start bracket to the desired starting point, move the end bracket to the desired ending point.
- 4. Tap **EXPORT** to save the video. Modify the File name or Resolution, and then tap EXPORT to confirm the changes.

## Edit Images

- 1. While viewing an image, tap the screen once to see the image options.
- 2. Tap  $(\bullet)$  **Edit** to view and use the editing tools.

## Delete Images

- 1. From a Home screen, tap  $\frac{1000}{10000}$  Apps >  $\frac{1}{200}$  Gallery.
- 2. Tap a folder or category to open it.
- 3. Tap MORE > Edit.
- 4. Tap images to select them.
- 5. Tap DELETE.

# Share Images

Use one of the following methods:

- 1. From a Home screen,  $\tan \frac{1}{2000}$  Apps > Callery.
- 2. Tap a folder or category to open it.
- 3. Tap MORE > Share.
- 4. Tap images to select them, and then tap SHARE.
- 5. Tap a sharing service and follow the prompts to send the image or images.

# Internet

Access the Internet with a fully featured web browser.

## Access the Internet

 $\blacktriangleright$  From a Home screen, tap  $\frac{100}{1000}$  Apps > **Internet.** 

# Command Keys

The following command keys are available on the browser window:

- Back or **Back** key to return to the previous page.
- > Forward to go forward to a recent page.
- **Home** to display your Internet Home screen.
- **Bookmarks** to manage bookmarked pages, saved pages, and history.
- **Tabs** to manage open tabs. The number on the icon indicates the number of tabs that are currently open.
- $\bullet$  Refresh to refresh or reload the current Web page.

## View a Web Site

#### To view a web site:

► Tap the address field, enter the web address, and then tap Go on the keyboard.

#### To zoom in or out:

► Tap the screen twice or pinch the screen to zoom out and stretch the screen to zoom in.

### Browser Tabs

Use tabs to view multiple web pages at the same time.

#### To open a new tab:

 $\blacktriangleright$  Tap  $\blacksquare$  Tabs > NEW TAB.

#### To close a tab:

► Tap Tab manager and then tap  $\times$  Close tab.

## Bookmarks

#### To bookmark the current web page:

- 1. Tap  $\blacktriangleright$  Bookmarks > ADD.
- 2. Type a title for the bookmark and tap **SAVE**.

#### To open a bookmarked web page:

► Tap Bookmarks and tap an entry.

## **History**

To view a list of recently visited web pages:

► Tap **Bookmarks > HISTORY.** 

## Saved Pages

To save a web page:

► Tap MORE > Save web page.

To view a list of saved web pages:

► Tap **A** Bookmarks > SAVED PAGES.

## Share Pages

To share a web page address with others:

► Tap MORE > Share and follow the prompts.

## Secret Mode

Pages viewed in secret mode do not appear within your browser history or search history, and leave no traces (such as cookies) on your device. Secret tabs are a darker shade than the normal tab windows.

Note: Any downloaded files will remain on your device after you close a secret tab.

#### To open a new secret tab:

► Tap Tabs > MORE > New secret tab.

## Internet Settings

These settings allow you to modify settings associated with using the Internet app.

- 1. From a Home screen,  $\tan \frac{dPQ}{dPQQ}$  Apps > *Internet.*
- 2. Tap MORE > Settings.
- 3. Tap an option and follow the onscreen instructions.

# Memo

Use the Memo app to write and save notes on your device.

## Compose a Memo

- 1. Tap  $\frac{d}{d}$  Apps > Samsung folder >  $\frac{d}{d}$  Memo.
- 2. Tap  $\Box$  Create memo and type a memo.
	- $\bullet$  To change the category, tap  $\frac{1}{1}$  Category.
	- To insert an image into the memo, tap **I** Image.
	- To use your voice to insert text into the memo, tap  $\overline{\mathbb{U}}$  Voice.
	- To add tasks, tap  $\sqrt{\ }$  Tasks.
- 3. When finished creating your memo, tap SAVE.

## Manage Memos

- 1. Tap Apps > Samsung folder > Memo.
- 2. Tap a memo entry to open it.
- 3. To edit a memo, tap the content of the memo.
- 4. To delete memos, tap MORE > Edit, select memos, and tap DELETE.
- 5. To send a memo to others, tap MORE > Share, select a memo, and then select a method to share the memo.

## Browse Memos

- 1. Tap  $\frac{1000}{20000}$  Apps > Samsung folder >  $\frac{1000}{2000}$  Memo.
- 2. Browse memo entries by scrolling up or down.
- 3. To search for a memo, tap SEARCH.

### Memo Options

- ► While browsing memos, tap MORE for the following options:
	- Edit: Select notes to delete or move.
	- Share: Share memos.
	- Manage categories: Create and manage categories to organize your memos.

# Messages

Learn how to send and receive different messages using the default messaging app on your phone.

# Types of Messages

Your default Messaging app provides the following message types:

- Text Messages (SMS)
- Multimedia Messages (MMS)

The Short Message Service (SMS) lets you send and receive text messages to and from other mobile phones or email addresses. To use this feature, you may need to subscribe to your service provider's message service.

The Multimedia Messaging Service (MMS) lets you send and receive multimedia messages (such as picture, video, and audio messages) to and from other mobile phones or email addresses. To use this feature, you may need to subscribe to your service provider's multimedia message service.

Messaging icons are displayed at the top of the screen and indicate when messages are received and their type.

### Create and Send Messages

This section describes how to create a send a message using the Messages app.

- 1. From a Home screen,  $\tan \mathbb{Z}$  Messages > Compose.
- 2. Tap the **Enter recipients** field to manually enter a recipient or tap **Add Recipient** to select a recipient from your Contacts or Groups.
	- If manually entering recipients, enter additional recipients by separating each entry with a semicolon (;). More recipients can be added at any time before the message is sent.
	- If adding a recipient from your Contacts, tap the contact to place a check mark then tap DONE. The contact will be placed in the recipients field.
	- For the Group option, if the number of recipients is less than 10, all members in the group can be added by placing a check mark by the contacts and then tap DONE.
- 3. Tap the Enter message field and use the onscreen keypad to enter a message.
	- Tap  $\bigcirc$  Add emoticons to choose an available emoticon from an onscreen list and then add it into your message (at the cursor location) if desired.
- 4. Review your message and tap SEND SEND.

**Note:** If you exit a message before you send it, the message is automatically saved as a draft.

# View New Messages

When you receive a new message, a new message icon appears on the Status Bar.

#### To view the message:

- ► Open the Notification Panel and select the message. For more information, please see [Notification Panel](#page-22-0).
	- or –

From a Home screen, tap  $\blacktriangleright$  **Messages**, and then tap the new message to view it.

- To play a multimedia message (audio or video), tap  $\blacktriangleright$  Play.
- To scroll through the list of messages, tap the screen and scroll up or down the page.

# Delete Messages

### To delete messages, follow these steps:

- 1. From a Home screen,  $\tan \mathbf{X}$  Messages.
- 2. Tap MORE > Edit.
- 3. Tap each message you want to delete or tap the checkbox All.
- 4. Tap DELETE.

# Message Search

You can search through your messages by using the Message Search feature.

- 1. From a Home screen,  $\tan \mathbf{X}$  Messages.
- 2. Tap SEARCH.
- 3. Enter a word or phrase to search for, and then  $tan Q$  Search on the keyboard.

# Messaging Settings

Configure the settings for text messages, multimedia messages, push messages, and so on.

 $\blacktriangleright$  From a Home screen, tap  $\mathbb{H}$  Apps > **Messages > MORE > Settings.** 

# Emergency Alerts

This device is designed to receive wireless emergency alerts from the Commercial Mobile Alerting System (CMAS) which may also be known as the Personal Localized Alerting Network (PLAN). For more information, please contact your wireless provider.

Emergency Alerts allows customers to receive geographically-targeted messages. Alert messages are provided by the US Department of Homeland Security and will alert customers of imminent threats to their safety within their area. There is no charge for receiving an Emergency Alert message.

There are three types of Emergency Alerts:

- Alerts issued by the President
- Alerts involving imminent threats to safety of life (Extreme and Severe)
- AMBER Alerts (missing child alert)

Users may choose not to receive Imminent Threats (Extreme and Severe) and AMBER Alerts. Alerts issued by the President cannot be disabled.

### To disable Imminent Threats and AMBER Alerts, follow the instructions below:

- 1. From a Home screen, tap  $\sim$  Messages.
- 2. Tap MORE > Settings > Emergency alerts > Emergency alerts.
- 3. All alerts are enabled by default. Tap an alert option to disable it. You cannot disable Presidential alerts.

# Music Player

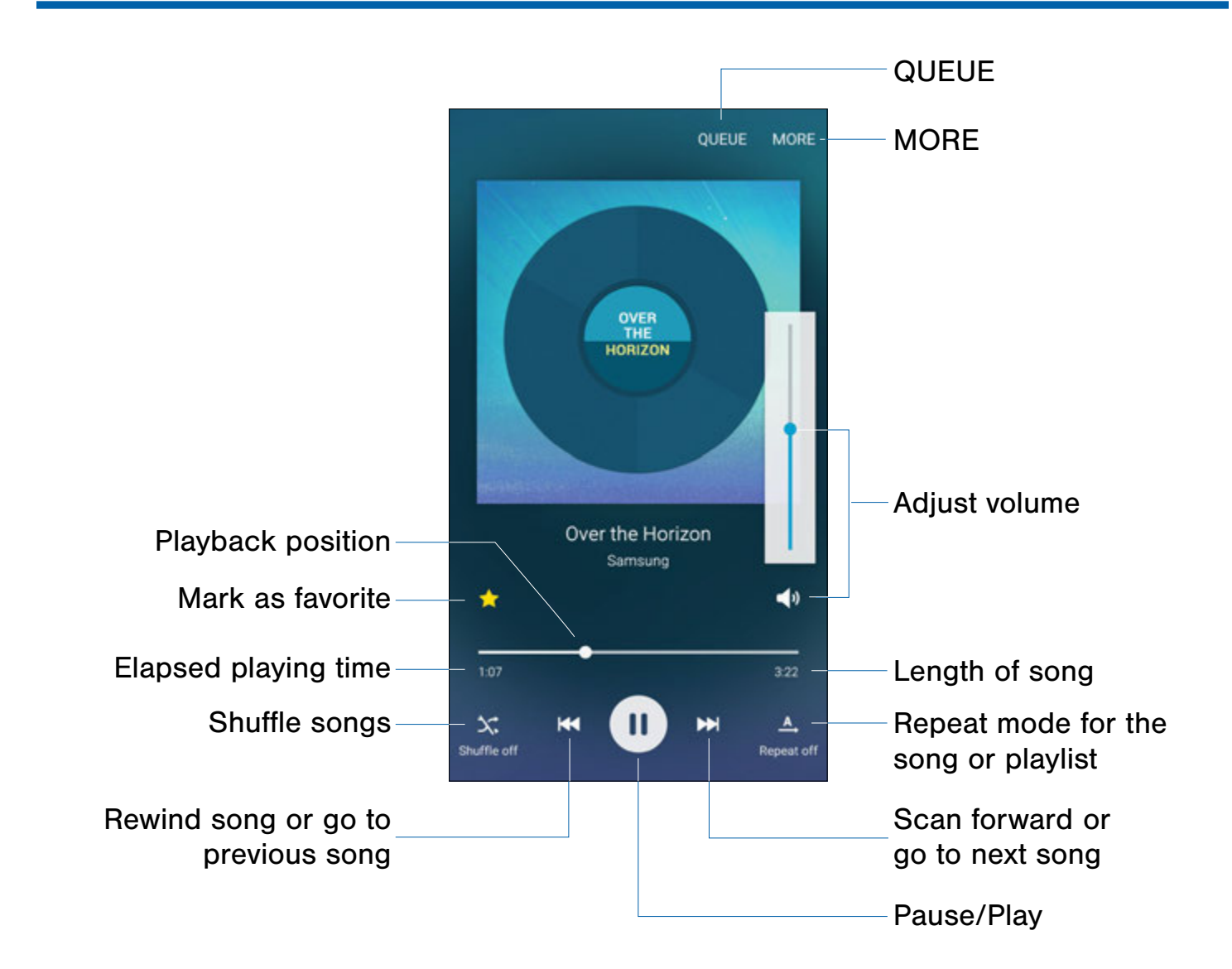

Listen to your favorite songs with the Music player. Navigate through your music library, play songs, and create customized playlists.

### Listen to Music

- 1. From a Home screen, tap Apps > Music.
- 2. Tap a category at the top left of the screen to view your music files.
- 3. Scroll through the list of songs and tap a song to begin playback.

# My Files

Access files stored on your device, including images, videos, songs, and sound clips.

## View Files

Files stored in the device are organized into the following groups:

- Recent files: View recently accessed files.
- Category: Files are grouped into the following categories:
	- **•** Images: View image files.
	- **Principle Videos:** View video files.
	- **Audio**: View audio files.
	- **E** Documents: View document files.
	- **B** Download history: View all apps and files that have been downloaded to the device.
- Local storage: View folders and files in their storage locations.
	- Device storage: View folders and files located on the device.
- Cloud storage: Contains shortcuts to FTP servers or other cloud storage locations that you have added.
	- **A** Google Drive: Sign in to view folders and files located in your Google Drive account.

#### To view files in My Files:

- 1. From a Home screen,  $\tan \frac{1000}{10000}$  Apps > Samsung folder  $>$  My Files.
- 2. Tap a category to view the relevant files or folders.
- 3. Tap a file or folder to open it.

## My Files Options

On the main My Files screen, the following options are available:

- SEARCH: Search for a file or folder.
- **MORE:** Tap for the following options:
	- Edit: Edit files shown in Recent files.
	- Clear recent file history: Clear the Recent files category.
	- Show/Conceal hidden files: Show or conceal hidden files.
- STORAGE USAGE: Tap to view memory information for your device.

## Category Options

After tapping on a category, the following options are available:

- HOME: Return to the main My Files screen.
- SEARCH: Search for a file in the selected category.
- **MORE:** Tap for the following options:
	- Edit: Select files or folders.
	- Share: Select files to share.
	- View as: Change the appearance of the files or folders.
	- Sort by: Change the sort order of the files.
	- Show/Conceal hidden files: Show or conceal hidden files.

# Options for Selected Files and Folders

- ► Tap MORE > Edit, select a file or folder, and then use one of these functions:
	- DELETE: Delete files or folders.
	- MORE: Select one of the following options:
		- Move: Move files or folders to another folder.
		- Copy: Copy files or folders to another folder
		- Rename: Rename a file or folder. This option only appears when just one file or folder is selected.
		- Add shortcut on Home screen: Add a shortcut the Home screen.
		- Compress: Create a zip folder containing the selected files. This option only appears in Local Storage categories. A selected zip folder has the additional options of Extract and Extract to current folder.
		- Details: View details of the selected file(s) or folder(s).

# S Health

Use S Health to plan, track, and manage your health goals and activities, including exercise, sleep, and meals.

Note: This device and related software are not intended for use in the diagnosis of disease or other conditions, or in the cure, mitigation, treatment or prevention of disease.

- 1. From Home, tap  $\frac{d}{d}$  Apps >  $\frac{1}{2}$  S Health.
- 2. Read and accept the terms and conditions.
- 3. Set up your health profile and goals.

### Before You Start Exercising

This app can be used to monitor your exercise. While moderate physical activity, such as brisk walking, is safe for most people, health experts suggest that you talk with your doctor before you start an exercise program, particularly if you have any of the following conditions:

- Heart disease;
- Asthma or lung disease;
- Diabetes, or liver or kidney disease;
- Arthritis.

You should also check with your doctor if you have symptoms suggestive of heart, lung, or other serious disease, such as:

- Pain or discomfort in your chest, neck, jaw, or arms during physical activity;
- Dizziness or loss of consciousness;
- Shortness of breath with mild exertion or at rest, or when lying down or going to bed;
- Ankle swelling, especially at night;
- A heart murmur or a rapid or pronounced heartbeat;
- Muscle pain when walking upstairs or up a hill that goes away when you rest.

Finally, the American College of Sports Medicine recommends that you see your doctor before engaging in vigorous exercise if two or more of the following apply:

- You are a man older than age 45 or a woman older than age 55;
- You have a family history of heart disease before age 55;
- You smoke or quit smoking in the past six months;
- You have not exercised for three months or more;
- You are overweight or obese;
- You have high blood pressure or high cholesterol.
- You have impaired glucose tolerance, also called prediabetes.

### When in Doubt – Check It Out

If you are unsure of your health status, have several health problems, or are pregnant, you should speak with your doctor before starting a new exercise program. Working with your doctor ahead of time is a good way to plan an exercise program that is right and safe for you. Consider it the first step on your path to physical fitness.

# S Voice

Speak commands to perform operations on your device, and to speak criteria for searches and other operations.

Use S Voice to find everything from directions to trivia answers to the current weather forecast.

- 1. From a Home screen,  $\tan \frac{d}{d}$  Apps >  $\odot$  S Voice.
- 2. Speak a command.
- 3. Tap the microphone icon, if the device does not hear you, or to give it another command.

**Tip:** Tap 2 **Help** for example commands and to view a tutorial.

## S Voice Settings

These settings allow you to modify settings associated with using the Internet app.

- 1. From a Home screen, tap  $\frac{1000}{1000}$  Apps >  $\frac{1}{2}$  S Voice.
- 2. Tap Settings.
- 3. Tap an option and follow the onscreen instructions.

# Video Player

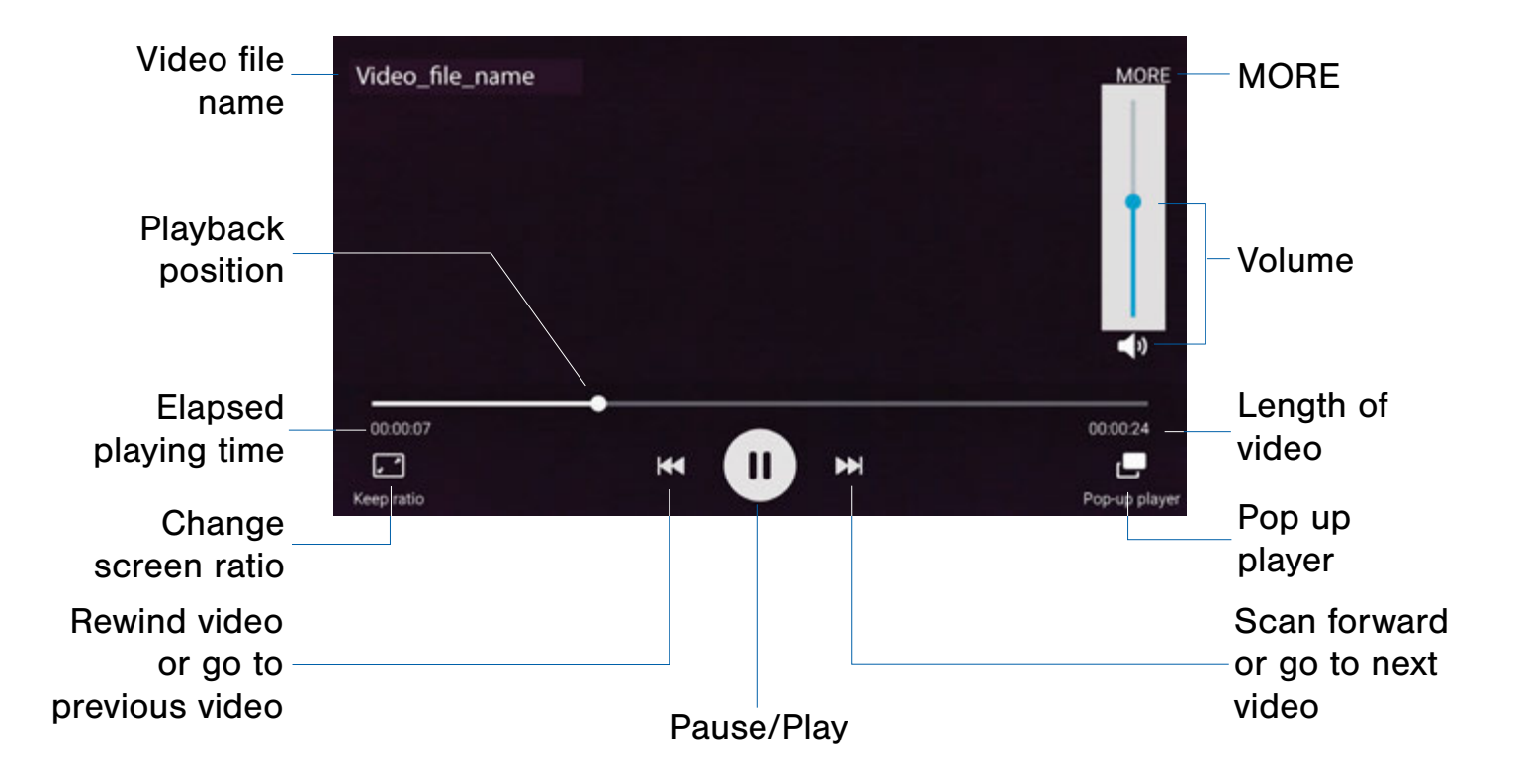

## Play and manage videos stored on your device.

#### To access video:

- 1. From a Home screen, tap  $\frac{1}{200}$  Apps >  $\triangleright$  Video.
- 2. Scroll through the videos stored on your device. After a few seconds, each video thumbnail begins playing a preview of the clip.
- 3. Tap a video to view it.

### Use Pop-Up Play

Multi task with Pop-Up Play — transform your video player into a pop-up window. The video will continue to play, and the pop-up window can be resized or moved anywhere on the screen.

- 1. From a Home screen, tap  $\frac{1}{2}$  Apps > Video.
- 2. Tap a video to view it.
- 3. Tap  $\sqrt{ }$  to continue playing the video in a floating window.
	- Drag the window to any location on the screen.
	- Use two fingers to pinch or spread to resize the floating window.

# Voice Recorder

## Record voice memos and notes.

## Create a Voice Recording

- $\blacktriangleright$  From a Home screen, tap  $\frac{100}{1000}$  Apps > Samsung folder > U Voice Recorder.
	- Tap the drop down menu in the upper left corner to choose the appropriate recording mode:
		- Standard: This recording mode picks up any sounds detected by the microphones.
		- Interview: The top and bottom microphones are used for two-directional recording. The top and bottom of the device pick up equal amounts of sound. Microphones can be muted during playback.
		- Voice memo: Voice input is converted to text on screen. The maximum recording time is five minutes.
	- Tap  $\left( \bullet \right)$  Record to record an audio file.
	- Tap  $(\blacksquare)$  Stop to stop recording. The file is automatically saved.
	- Tap  $\Box$  Pause to pause the recording of an audio file.
	- Tap **Bookmark** to bookmark a position in the recording for later reference.
	- While recording, tap **MORE** > Turn on Call rejection to reject incoming calls during a recording.

### Manage Recordings

#### To display a list of recordings:

- 1. From a Home screen, tap  $\frac{1000}{10000}$  Apps > Samsung folder > U Voice Recorder.
- 2. Tap  $R$ ecordings.
- 3. Tap a recording to play it back.
- 4. Tap MORE for additional options:
	- Edit: Tap to select recordings. Once selected, the following options are available:
		- **DELETE:** Delete the recording.
		- MORE: Tap to either Rename the file or Write to Voice Label (which writes the recording to an NFC voice label).
	- Share: Tap to select recording files, and then tap **SHARE** to select a sharing method.
	- **Search:** Tap to search for a recording.

# **Settings**

Configure your device's connections and settings, add accounts, and customize the home screen, apps, and features.

- Some options use an ON/OFF button to turn the option on ( **ON** ) or off ( **OFF** ).
- For some options, you must tap a field, such as Email address, to display and set options.
- Some options are enabled or disabled by tapping a  $\vee$  checkbox. When enabled, a check mark displays. Tap the check mark to remove it and disable the option.

# How to Use Settings

## Access Settings

► From a Home screen, tap Apps > Settings.

– or –

From a Home screen, drag down from the Status bar to display the Notification panel, and then tap **Settings.** 

# Search for Settings

If you are not sure exactly where to find a certain setting, you can use the Search feature.

- 1. From a Home screen, tap  $\frac{100}{2000}$  Apps > **Settings.**
- 2. Tap SEARCH.
	- Enter a word or words in the Search box. As you type, settings that match will appear on the screen.
	- Tap an entry to go to that setting.

# Customize the Quick Settings Menu

Quick settings are the settings that you are most likely to frequently use. When you first access the Settings menu, the Quick settings are set to a default list of settings.

To find the Quick settings menu:

► From a Home screen, tap <sub>20</sub> Apps > Settings > QUICK SETTINGS.

### Change the Quick Settings

You can change the Quick settings list to include your most frequently used settings.

- 1. From a Home screen,  $\tan \frac{d}{dx}$  Apps > **Settings.**
- 2. Tap MORE > Edit quick settings.
	- Select additional settings to appear in your Quick settings menu. Settings that are already in the Quick settings menu are checked. Up to nine settings can be selected.
	- Uncheck a setting to remove it from the Quick settings list.
- 3. Tap  $\leftarrow$  Back arrow to save your new Quick settings menu.

# Wi-Fi Settings

Wi-Fi is a term used for certain types of Wireless Local Area Networks (WLAN). Wi-Fi communication requires access to a Wireless Access Point (WAP).

Wi-Fi Direct creates a direct connection between two or more devices using Wi-Fi.

# Turn Wi-Fi On or Off

Turning Wi-Fi on makes your device able to discover and connect to compatible in-range WAPs.

- 1. From a Home screen, tap  $\frac{100}{200}$  Settings > CONNECTIONS.
- 2. Tap Wi-Fi, and then tap ON/OFF to turn Wi-Fi on or off.

# Scan and Connect to a Wi-Fi Network

- 1. From a Home screen, tap  $\frac{d}{dx}$  Apps >  $\circledcirc$  Settings > CONNECTIONS.
- 2. Tap Wi-Fi, and then tap ON/OFF to turn Wi-Fi on. When Wi-Fi is turned on, your device will automatically scan for available networks and display them.
- 3. Tap the network you want to connect to. When you select an open network, you are automatically connected to the network. Otherwise, enter a password to connect.

# Manually Connect to a Wi-Fi Network

- 1. From a Home screen, tap  $\frac{100}{200}$  Apps >  $\circledcirc$  Settings > CONNECTIONS.
- 2. Tap Wi-Fi, and then tap ON/OFF to turn Wi-Fi on.
- 3. Tap MORE > Add network.
- 4. Enter information about the Wi-Fi network:
	- Tap Enter network name to enter the name of the Wi-Fi network.
	- Tap the **Security** field and select a security option and enter your password.
	- Tap Show advanced options if you need to add advanced options such as IP settings and Proxy settings.
- 5. Tap CONNECT to store the new information and connect to your target WAP.

# Wi-Fi Options

The Wi-Fi settings menu allows you to set up many of your device's advanced Wi-Fi services.

- 1. From a Home screen, tap  $\frac{m}{2}$  Apps >  $\circledcirc$  Settings > CONNECTIONS.
- 2. Tap Wi-Fi, and then tap ON/OFF to turn Wi-Fi on.
- 3. Tap MORE for options:
	- Add network: Manually add a Wi-Fi network.
	- WPS push button: Set up a connection to a WPS (Wi-Fi Protected Setup) router or other equipment.
	- WPS PIN entry: View the PIN used by your device to set up a PIN-secured connection to a Wi-Fi router or other equipment (not configurable).
	- Smart network switch: Connect automatically to a mobile network connection when the Wi-Fi connection is unstable.
	- Advanced:
		- Network notification: Receive a notification when new Wireless Access Points (WAPs) are available.
		- Passpoint: Connect to passpoint-enabled Wi-Fi Access Points automatically.
		- Keep Wi-Fi on during sleep: Specify when to disconnect from Wi-Fi.
		- **Always allow scanning: Allow Google** location service and other apps to scan for networks, even when Wi-Fi is turned off.
		- Auto connect: Automatically connect to an AT&T Wi-Fi Hotspot as soon as your phone detects it.
		- Install network certificates: Install authentication certificates.
		- MAC address: View your device's MAC address, which is required when connecting to some secured networks (not configurable).
		- IP address: View your device's IP address (not configurable).
	- Help: Learn about setting up and using Wi-Fi networks, and other settings.

### Wi-Fi Status Indicators

Status bar icons show your current Wi-Fi connection status:

- When Wi-Fi is connected, active, and communicating with a Wireless Access Point  $(WAP)$ ,  $\widehat{\mathbb{R}}$  displays.
- If a Wi-Fi access point is available, but your device is not connected to it,  $\widehat{\mathcal{C}}$  displays. It may also display if there is a communication issue with the target Wireless Access Point (WAP).

# Wi-Fi Direct

Wi-Fi Direct allows direct device-to-device connections via Wi-Fi, without having to connect to a Wi-Fi network.

- 1. From a Home screen, tap  $\frac{m}{2}$  Apps >  $\circledcirc$  Settings > CONNECTIONS.
- 2. Tap Wi-Fi, and then tap ON/OFF to turn Wi-Fi on. Wi-Fi must be on to configure settings.
- 3. Tap Wi-Fi Direct. Your device automatically scans for nearby Wi-Fi Direct devices.
- 4. After scanning for devices, select a device, and then follow the prompts to complete the connection.

### Wi-Fi Direct Status Indicator

When your device is connected to another device using Wi-Fi Direct,  $\widehat{\mathbb{R}}$  displays in the Status Bar.
# **Bluetooth**

Bluetooth is a short-range communications technology that allows you to connect wirelessly to a number of Bluetooth devices, such as headsets and hands-free car Bluetooth systems, and Bluetooth-enabled computers, printers, and wireless devices.

**Note:** The Bluetooth communication range is approximately 30 feet.

# Turn Bluetooth On or Off

- 1. From a Home screen,  $\tan \frac{d}{dx}$  Apps >  $\circledS$  Settings > CONNECTIONS.
- 2. Tap Bluetooth, and then tap ON/OFF to turn Bluetooth on or off.

### Bluetooth Status Indicator

When Bluetooth is turned on,  $\frac{1}{2}$  displays in the Status Bar.

## Scan for Bluetooth Devices

When you want to pair with another Bluetooth device, you can scan for nearby devices that are visible.

- 1. From a Home screen, tap  $\frac{d}{dx}$  Apps >  $\circledcirc$  Settings > CONNECTIONS.
- 2. Tap Bluetooth, and then tap ON/OFF to turn on Bluetooth.
- 3. When Bluetooth is first turned on, it scans for nearby Bluetooth devices and displays them.
	- Tap REFRESH to manually perform a new scan.

## Pair Bluetooth Devices

The Bluetooth pairing process allows you to establish trusted connections between your device and another Bluetooth device.

Pairing between two Bluetooth devices is a one-time process. Once a pairing is created, the devices will continue to recognize their partnership and exchange information without having to re-enter a passcode.

- 1. From a Home screen, tap  $\frac{100}{200}$  **Settings** > CONNECTIONS.
- 2. Tap Bluetooth, and then tap ON/OFF to turn on Bluetooth.
- 3. Make sure that the target device is discoverable, so that your device can find it. Refer to the instructions that came with the device to find out how to set it to discoverable mode.
- 4. Tap REFRESH. Your device will start to scan for Bluetooth devices within range.
- 5. When you see the name of the target device displayed in the Bluetooth devices section, tap the name. Your device then automatically tries to pair with the target device. If automatic pairing fails, enter the passcode supplied with the target device.

Note: Due to different specifications and features of other Bluetooth-compatible devices, display and operations may be different, and functions such as transfer or exchange may not be possible with all Bluetooth compatible devices.

# Delete a Paired Device (Unpairing)

When you unpair from a Bluetooth device, the two devices will no longer recognize each other. To connect again, you'd need to pair the devices.

- 1. Verify your Bluetooth is active.
- 2. From the Bluetooth settings page, tap  $\mathbb{Q}$  next to the previously paired device, and then tap Unpair to delete the paired device.

# Airplane Mode

Airplane mode disconnects your device from all networks and turns off connectivity features, such as phone calls and Wi-Fi.

While in airplane mode, you can use other features, such as playing music, watching videos, and other online applications.

- 1. From a Home screen, tap  $\frac{100}{200}$  **Apps** >  $\frac{100}{20}$  **Settings** > CONNECTIONS.
- 2. Tap Airplane mode, and then tap ON/OFF to enable or disable the option.

Note: You can also control Airplane mode from the Device options menu. Press and hold the Power/Lock key, and then tap Airplane mode.

# Mobile Hotspot and Tethering

Use Mobile Hotspot to share your device's Internet connection with other devices using your device as a portable Wi-Fi hotspot.

Share your device's Internet connection with a computer that connects to your device using a USB cable.

# Use Your Device as a Portable Wi-Fi Hotspot

**Note:** You must have a tethering plan on your service account in order to use the Mobile Hotspot.

Warning: Mobile Hotspot consumes battery power and uses data service.

## Turn Mobile Hotspot On or Off

Activate your device's Mobile Hotspot application to allow other devices to use your device's Internet connection.

- 1. From a Home screen, tap  $\frac{100}{2000}$  Apps > Settings > CONNECTIONS > Mobile Hotspot and Tethering > Mobile Hotspot.
- 2. Tap ON/OFF to turn Mobile Hotspot on or off.

Warning: By default, your device's Portable Wi-Fi hotspot has no security applied, and any device can connect. For more information, see [Configure Mobile Hotspot Settings](#page-76-0).

# Connect a Device to Your Mobile Hotspot

Use the other device's Wi-Fi control to connect to your device's Mobile Hotspot.

- 1. From a Home screen,  $tap$   $\frac{d}{dx}$  Apps > Settings > CONNECTIONS > Mobile Hotspot and Tethering > Mobile Hotspot.
- 2. Tap ON/OFF to turn on Mobile Hotspot.
- 3. Activate Wi-Fi on the target device.
- 4. Scan for Wi-Fi hotspots and select the target device from the list.
- 5. On the target device, enter your device's Mobile Hotspot password.

# Allowed Device List

Control whether devices connect to your Portable Wi-Fi hotspot with the Allowed device list. After you add devices to the list, they can scan for your device and connect using your device's Portable Wi-Fi hotspot name and password.

Note: Using your device as a Mobile Hotspot consumes battery power and uses data service. While Mobile Hotspot is active, your device's applications will use the Mobile Hotspot data service. Roaming while using your device as a Mobile Hotspot will incur extra data charges.

- 1. From a Home screen, tap  $\frac{d}{dx}$  Apps > Settings > CONNECTIONS > Mobile Hotspot and Tethering > Mobile Hotspot.
- 2. Tap ON/OFF to turn on Mobile Hotspot.
- 3. Tap MORE > Allowed devices, and then tap ADD to enter the other device's Device name and MAC address.
- 4. Tap OK to add the device.

# Change the Mobile Hotspot Password

- 1. From a Home screen, tap  $\frac{100}{2000}$  Apps > Settings > CONNECTIONS > Mobile Hotspot and Tethering > Mobile Hotspot.
- 2. Tap ON/OFF to turn on Mobile Hotspot.
- 3. Tap MORE > Configure Mobile Hotspot.
- 4. Tap the Security field and select WPA2 PSK.
- 5. Scroll down and enter a new password in the Password field.

# <span id="page-76-0"></span>Configure Mobile Hotspot **Settings**

Manage your Mobile Hotspot security and connecting settings.

- 1. From a Home screen, tap  $\frac{100}{2000}$  Apps > Settings > CONNECTIONS > Mobile Hotspot and Tethering > Mobile Hotspot.
- 2. Tap MORE > Configure Mobile Hotspot:
	- Network name: View and change the name of your Mobile Hotspot.
	- Hide my device: Make your Mobile Hotspot invisible to other Wi-Fi devices during a scan. Other devices can still connect to your Mobile Hotspot, but will have to set up the connection manually with your Network SSID and Password.
	- Security: Choose the security level for your Mobile Hotspot.

#### **Note:** Scroll down to view all options.

- Password: If you choose a security level that uses a password, enter the password. By default, the password is your device's phone number.
- Show password: Display your password instead of masking it.
- Show advanced options: Access advanced options, including Broadcast channel, and to specify the channel your device uses for Mobile Hotspot.

# Turn Off Mobile Hotspot Automatically

Set your device to automatically turn off Portable Wi-Fi hotspot if there are no connected device.

- 1. From a Home screen, tap  $\frac{100}{2000}$  Apps > Settings > CONNECTIONS > Mobile Hotspot and Tethering > Mobile Hotspot.
- 2. Tap ON/OFF to turn on Mobile Hotspot.
- 3. Tap MORE > Timeout settings and select an amount of time.

# Use Tethering to Connect Your Device to a Computer

- 1. From a Home screen, tap  $\frac{100}{200}$  Apps > Settings > CONNECTIONS > Mobile Hotspot and Tethering.
- 2. Connect the computer to the device using the USB cable, and then tap USB tethering to turn tethering on.

# Data Usage

# Monitor your mobile data usage.

Note: Your service provider may account for data usage differently.

- 1. From a Home screen, tap  $\frac{d}{dx}$  Apps >  $\circledcirc$  Settings > CONNECTIONS > Data usage for options:
	- Mobile data: Enable mobile data. You can also control Mobile Data at the Notification panel.
	- International Data Roaming: Customize options for when roaming outside the U.S., Puerto Rico and USVI. International roaming data charges may apply.
	- Set mobile data limit: Your mobile data connection will be turned off when the specified limit is reached.
	- Data usage cycle: Tap the drop-down menu, and then choose a time period for data usage. Data usage for the period displays on the graph, along with usage by application below.
	- By application: View data usage by application.
- 2. Tap MORE for the following options:
	- Restrict background data: Restrict some apps and services from working unless you are connected to a Wi-Fi network.
	- Show Wi-Fi usage: Display a Wi-Fi tab that shows Wi-Fi usage.
	- Restrict networks: Select Wi-Fi networks that are mobile hotspots. You can restrict apps from using these networks, and you can configure apps to warn you before using these networks for large downloads.

# Mobile Networks

Control your device's access to networks and mobile data service.

- ► From a Home screen, tap <sub>s</sub> Apps > 
Settings > CONNECTIONS > Mobile networks for options:
	- Mobile data: Allow your device to connect to a mobile data network.
	- International Data Roaming: Allow your device to connect to data services while roaming outside of the U.S., Puerto Rico, and USVI. Significantly higher charges may result.
	- Access Point Names: Choose or add APNs.
	- Network operators: Choose a preferred network mode.

# NFC and Payment

NFC (Near Field Communication) allows data exchange when you touch your device with another compatible device. This is used for features like Android Beam.

#### To activate NFC*:*

- 1. From a Home screen, tap  $\frac{m}{2}$  Apps >  $\circledcirc$  Settings > CONNECTIONS > NFC and payment.
- 2. Tap NFC, and tap ON/OFF to turn NFC on.

## Android Beam

When Android Beam is activated, you can beam app content to another NFC-capable device by holding the devices close together. You can beam browser pages, YouTube videos, contacts, and more.

- 1. From a Home screen, tap  $\frac{100}{200}$  **Apps** >  $\circledcirc$  **Settings** > CONNECTIONS > NFC and payment.
- 2. Tap NFC, and tap ON/OFF to turn NFC on.
- 3. Tap Android Beam, and tap ON/OFF to turn Android Beam on.
- 4. Touch the back of your device with another NFC-capable device and the content is transferred.

## Tap and Pay

Tap and pay allows you to select the default payment application you want to use for making purchases on your phone.

- 1. From a Home screen, tap  $\frac{d}{dx}$  Apps >  $\circledcirc$  Settings > CONNECTIONS > NFC and payment.
- 2. Tap Tap and pay.
- 3. Select the app that you want as your default.

# More Connection Settings

This option displays additional connectivity information.

# **Printing**

Print images and documents to Samsung printers and other compatible printers (not included).

- 1. From a Home screen, tap  $\frac{100}{200}$  Apps >  $\circledcirc$  Settings > CONNECTIONS > More connection settings > Printing.
- 2. Tap a print service and follow the prompts.

Note: Tap Download plug-in to install additional print service drivers.

# **MirrorLink**

Mirror your device's display on your car's entertainment and information screen using a USB connection. To use this feature, your car system must support MirrorLink.

#### To turn on MirrorLink:

- 1. Connect your device to your car's system using the USB cable.
- 2. On your device's Home screen, tap Apps >  $\circledcirc$  Settings > CONNECTIONS > More connection settings > MirrorLink.
- 3. Tap Connect to vehicle via USB.

## Virtual Private Networks (VPN)

Set up and manage your Virtual Private Networks (VPNs).

Note: You must set a screen lock PIN or password before setting up a VPN. For more information, see [Lock Screen and Security](#page-94-0).

### Add a VPN

- 1. From a Home screen, tap Apps > Settings > CONNECTIONS > More connection settings > VPN.
- 2. Tap Basic VPN or Advanced IPSec VPN.
- 3. Tap ADD VPN and follow the prompts to set up your VPN.

### Connect to a VPN

- 1. From a Home screen, tap  $\frac{100}{200}$  **Settings** > CONNECTIONS > More connection settings > VPN.
- 2. Tap Basic VPN or Advanced IPSec VPN.
- 3. Tap the VPN, enter your log in information, and tap CONNECT.

### Edit or Delete a VPN

- 1. From a Home screen, tap  $\frac{d}{dx}$  Apps >  $\circledcirc$  Settings > CONNECTIONS > More connection settings > VPN.
- 2. Tap Basic VPN or Advanced IPSec VPN.
- 3. Touch and hold the VPN that you want to edit or delete.

# Default Messaging App

If you have multiple messaging apps installed, you can select which app should be your default messaging app.

- 1. From a Home screen,  $\tan \frac{d}{dx}$  Apps >  $\circledS$  Settings > CONNECTIONS > More connection settings.
- 2. Tap Default messaging app to select a default.

# Sound and Notifications

Configure the sounds and vibrations used to indicate notifications, screen touches, and other activities.

# Change the Sound Mode

You can switch between sound modes, while preserving the individual sound settings you have made.

- 1. From a Home screen, tap  $\frac{m}{2}$  Apps >  $\circledcirc$  Settings > DEVICE.
- 2. Tap Sounds and notifications > Sound mode, and then choose a mode:
	- Sound: Your device uses the sounds. vibrations, and volume levels you have chosen in Sound settings for notifications and alerts.
	- Vibrate: Your device vibrates for notifications and alerts. This uses the Vibration intensity you choose in Sound settings.
	- Mute: Your device mutes all sounds and notifications.

# Adjust the Volume

Set the system volume level, and set default volume for call ringtones, notifications, and other audio.

**Tip:** You can also set System volume from the home screen by pressing the **Volume** key.

- 1. From a Home screen, tap  $\frac{d}{dx}$  Apps >  $\circledcirc$  Settings > DEVICE.
- 2. Tap Sounds and notifications > Volume.
- 3. Drag the sliders to set the default volume for:
	- Ringtone
	- Media
	- Notifications
	- System

## Ringtones and Sound

#### Select a Default Ringtone

Choose from preset ringtones or add your own.

- 1. From a Home screen, tap  $\frac{100}{200}$  **Settings** > DEVICE.
- 2. Tap Sounds and notifications > Ringtones and sounds > Ringtone.
- 3. Tap a ringtone to hear a preview and select it.

– or –

Tap Add ringtone to use an audio file as a ringtone.

### Change the Notification Sound

Choose a sound for notifications, such as for new messages and event reminders.

- 1. From a Home screen, tap  $\frac{m}{2}$  Apps >  $\circledcirc$  Settings > DEVICE.
- 2. Tap Sounds and notifications > Ringtones and sounds > Default notification sound.
- 3. Tap a sound to hear a preview and select it.

#### Set Notification Sounds for Samsung Applications

Choose notification alerts for new messages, calendar events, and email.

- 1. From a Home screen, tap  $m$  Apps >  $\circledast$  Settings.
- 2. Tap Sounds and notification > Ringtones and sounds, and tap to configure each option:
	- Messages: Configure message notifications and alerts.
	- Calendar: Configure event notifications.
	- Email: Configure email account notifications.

### System Sounds

Set various other system sound options.

- 1. From a Home screen, tap  $\frac{d}{dx}$  Apps >  $\circledcirc$  Settings > DEVICE.
- 2. Tap Sounds and notification > Ringtones and sounds, and tap to enable each option:
	- Touch sounds: Play tones when you touch or tap the screen to make selections.
	- Dialing keypad tone: Play tone when the dialing keypad is tapped.
	- Screen lock sounds: Play a sound when you unlock the screen.
	- Keyboard sound: Play a sound when the Samsung keyboard is tapped.

## Vibrations

Set the amount of vibration for incoming calls, notifications, and haptic feedback.

- 1. From a Home screen, tap  $\frac{d}{dx}$  Apps >  $\circledcirc$  Settings > DEVICE.
- 2. Tap Sounds and notification > Vibrations.
	- Tap Vibration intensity and move the sliders to change the amount.
	- Tap Vibration pattern to choose a pattern.
	- Tap ON/OFF for each option to enable.
		- Vibrate when ringing
		- Vibration feedback
		- Keyboard vibration

## Sound Quality and Effects

Choose from advanced sound options to customize your audio experience.

#### Sound Quality

Find the best sound setting for your preferences

- 1. From a Home screen, tap  $\frac{d}{dx}$  Apps >  $\circledcirc$  Settings > DEVICE.
- 2. Tap Sounds and notification > Sound quality and effects.
- 3. Tap Adapt Sound and follow the prompts to customize your sound settings.

### Sound Effects

- 1. From a Home screen, tap Apps > Settings > DEVICE.
- 2. Tap Sound and notification > Sound quality and effects.
- 3. Tap ON/OFF to enable each option:
	- SoundAlive+: Recreate the effects of rich surround sound.
	- Tube Amp: Simulate the soft timbre of a tube amplifier.

## Do Not Disturb

This setting allows you to block all notifications and alerts. The options below determine what notifications can make sounds, and during what time periods you want to enter this mode.

#### To activate Do Not Disturb mode:

- 1. From a Home screen, tap  $\frac{d}{dx}$  Apps >  $\circledcirc$  Settings > DEVICE.
- 2. Tap Sounds and notifications > Do not disturb.
- 3. Tap ON/OFF to enable this option.

### Allow Exceptions

This option lets you customize what notifications are allowed while your phone is in Do not disturb mode.

- 1. From a Home screen, tap  $\frac{d}{dx}$  Apps >  $\circledcirc$  Settings > DEVICE.
- 2. Tap Sounds and notifications > Do not disturb.
- 3. Tap Allow exceptions, and tap ON/OFF to enable the exceptions you want to allow.

#### **Scheduling**

This option allows you to turn Do not disturb mode on and off automatically at scheduled times.

Note: Scheduling is not available if Do not disturb mode has been turned on manually.

- 1. From a Home screen, tap  $\frac{100}{200}$  **Apps** >  $\circledcirc$  **Settings** > DEVICE.
- 2. Tap Sounds and notifications > Do not disturb.
- 3. Tap Set schedule, and set the Days, Start time, and End time.

## Notifications on Lock Screen

Choose what notifications can display while the device is locked.

- 1. From a Home screen, tap  $\frac{100}{200}$  **Settings** > DEVICE.
- 2. Tap Sounds and notifications > Notifications on lock screen, and choose an option.

## App Notifications

- 1. From a Home screen, tap  $\frac{d}{dx}$  Apps >  $\circledcirc$  Settings > DEVICE.
- 2. Tap Sounds and notifications > App notifications, and choose an app to enable or disable notifications.

# LED Indicator

Light up the LED indicator when charging, voice recording, or receiving notifications.

- 1. From a Home screen, tap  $\frac{d}{dx}$  Apps >  $\circledcirc$  Settings > DEVICE.
- 2. Tap Sounds and notifications > LED indicator to enable this feature.

# Display Settings

# Adjust the Screen Brightness

Adjust the screen brightness to suit your surroundings or personal preference. You may also want to adjust screen brightness to conserve battery power.

- 1. From a Home screen, tap  $\frac{100}{200}$  **Settings** > DEVICE > Display.
- 2. Tap Brightness for options:
	- Tap Auto to allow the device to adjust brightness automatically.
	- To set a custom brightness level, clear the Automatic brightness check mark and drag the Brightness slider.

**Note:** You can also control Brightness from the Notification panel. Drag down the Status bar at the top of the screen to find the Brightness options.

# Change the Font Style and Size

You can set the font style and size for all text that displays on the screen.

- 1. From a Home screen, tap  $\frac{1}{2}$  Apps >  $\circledcirc$  Settings > DEVICE > Display.
- 2. Tap Font to choose a font style and font size.
	- Drag the slider to adjust the font size.
	- Tap a font style to select a font, or tap Download fonts to find new fonts from Galaxy Apps.
- 3. Tap DONE to set the font size and style.

## Set the Screen Timeout Delay

Choose how long the display screen remains lit after you tap the screen or press any key.

- 1. From a Home screen, tap  $\frac{100}{200}$  **Apps** >  $\frac{100}{20}$  **Settings** > DEVICE > Display.
- 2. Tap Screen timeout, and then choose a time period.

# Smart Stay

Using the front camera to detect your face, the screen will not time out as long as you are facing the screen.

- 1. From a Home screen, tap  $\frac{100}{200}$  Apps >  $\circledcirc$  Settings > DEVICE > Display.
- 2. Tap Display > Smart stay to turn the feature on.

## Select a Screen Mode

Choose a screen mode to match your type of viewing. You can choose to have the device automatically adapt the display depending on the type of image being displayed, and other criteria such as battery level.

- 1. From a Home screen, tap  $\frac{100}{200}$  Settings > DEVICE > Display.
- 2. Tap Screen mode, and then choose a screen mode.
	- To have your device automatically optimize the display to match the type of image being displayed and other criteria, such as battery level, tap Adaptive display.

 $-$  or  $-$ 

Choose a specific type of screen mode based on what your are viewing.

## Set the Touch Key Light Duration

Set the length of time the  $\Box$  Recent apps and  $\triangle$ Back keys remain lit after you touch them.

- 1. From a Home screen, tap  $\frac{100}{200}$  **Settings** > DEVICE > Display.
- 2. Tap Touch key light duration to choose a timeout period.

# Daydream (Screen Saver)

The Daydream setting controls what the screen displays when the device is docked (dock not included), or while charging. You can choose to display colors, or display photos stored on your device.

- 1. From a Home screen, tap  $\frac{d}{dx}$  Apps >  $\circledcirc$  Settings > DEVICE > Display.
- 2. Tap Daydream. Tap ON/OFF to turn Daydream on. Configure options:
	- Colors: Tap the selector to display a changing screen of colors.
	- Google Photos: Display pictures from your Google+ account. (Only available if you are signed in to your Google account.) Tap Settings for options.
	- Photo Frame: Display pictures in a photo frame. Tap  $\bullet$  Settings for options.
	- Photo Table: Display pictures in a photo table. Tap  $\bigcirc$  Settings for options.
- 3. Tap MORE > Preview to see a demonstration of Daydream.
- 4. Tap MORE > Select when to daydream to chose an option.

# Edge Screen Settings

Manage the panels that display on the Edge screen, including your own custom panels, and set up night mode.

► From a Home screen, tap <sub>11</sub> Apps > Settings > DEVICE > Curved screen.

Swipe upward on the Curved screen and then tap  $\bullet$  Settings.

The following options are available:

- Edge lighting: Set the Edge screen to light up when you receive calls or notifications while the device is turned over. If People edge is on, the indicator color will depend on your My people settings (set under People edge).
- People edge: Add contacts to your My people list and assign them to different notification colors.
- Select notifications: Select which notifications appear on the Edge screen.
- Information stream: Select information feeds that appear on the Edge screen, set the Edge screen timeout, and configure Weather information settings.
- Night clock: Set up a clock that displays on the Edge screen when the phone screen is off. Night mode is available for a maximum of 12 hours.
- Edge screen position: Select either the left or right side of the display for the Edge screen.

For more information, tap HELP. For details on configuring each of these settings, see [Edge Screen](#page-18-0).

 $-$  or  $-$ 

# Motions and Gestures

Control certain device actions by touching the screen with the palm of your hand.

- 1. From a Home screen,  $\tan \frac{d}{dx}$  Apps > Settings.
- 2. Tap Motions and gestures.
- 3. Tap ON/OFF to enable each of the following:
	- Direct call: Call the contact whose call log, message, or contact details are currently on the screen by bringing the device close to your ear.
	- Smart alert: Set the device to vibrate when you pick it up to notify you about missed calls and messages.
	- Mute: Mute sounds and video by covering the screen or turning over the device.
	- Palm swipe to capture: Capture an image of the screen when you sweep your hand left or right across the screen.

# Application Settings

Manage settings for applications on your phone.

## Application Manager

You can download and install new applications on your device. Use Application manager settings to manage your downloaded and preloaded applications.

**Warning:** Because this device can be configured with system software not provided by or supported by Google or any other company, end-users operate these devices at their own risk.

### Memory Usage

See how memory is being used by Downloaded or Running applications.

- 1. From a Home screen, tap  $\frac{100}{2000}$  Apps > Settings > DEVICE > Applications > Application manager.
- 2. Swipe across the screen to display DOWNLOADED, RUNNING, or ALL to display memory usage for that category of applications.

The graph on the DOWNLOADED tab shows used and free device memory. The graph on the RUNNING tab shows used and free RAM.

### **Downloaded**

Displays apps you have downloaded onto your device.

- 1. From a Home screen, tap  $\frac{100}{2000}$  Apps > Settings > DEVICE > Applications > Application manager.
- 2. Tap DOWNLOADED to view a list of all the downloaded applications on your device.
	- To switch the order of the DOWNLOADED list, tap MORE > Sort by size or Sort by name.
	- To reset all of your application preferences, tap MORE > Reset app preferences.
	- Tap an application to view and update information about the application, including memory usage, default settings, and permissions. The following options are displayed:
		- FORCE STOP: Stop an app that is misbehaving. Restart your device if stopping an app, process, or service causes your device to stop working correctly.
		- **UNINSTALL UPDATES:** Delete the application from the device or uninstall updates made to apps that cannot be deleted.
		- **DISABLE:** Disable apps that cannot be deleted.
		- **CLEAR DATA:** Clear application data from memory.
		- CLEAR CACHE: Clear an application's temporary memory storage.
		- CLEAR DEFAULTS: Clear an application's customization.
		- Permissions: View information about the application's access to your device and data.

## Running Services

View and control services running on your device.

- 1. From a Home screen, tap  $\frac{100}{2000}$  Apps > Settings > DEVICE > Applications > Application manager.
- 2. Tap **RUNNING** to view a list of running services.

All the applications that are currently running on the device display.

- 3. Tap MORE > Show cached processes to display all the cached processes that are running. Tap MORE > Show services in use to switch back.
- 4. Tap one of the applications to view application information.
	- STOP: Stops the application from running on the device. This is usually done prior to uninstalling the application. (Not all services can be stopped. Stopping services may have undesirable consequences on the application or Android System.)
	- REPORT: Report failure and other application information.

Note: Options vary by application.

#### Disabled Services

View and configure disabled apps on your device.

**Note:** This screen only appears if you have disabled an app on the Apps screen.

- 1. From a Home screen, tap  $\frac{1}{2}$  Apps >  $\frac{1}{2}$  Settings > Applications > Application manager.
- 2. Tap DISABLED to view a list of applications you have disabled.
	- To switch the order of the DISABLED list, tap MORE > Sort by size, or Sort by date.
	- To reset all of your application preferences, tap MORE > Reset app preferences.
	- To uninstall several apps at once, tap **MORE** > Uninstall multiple.
- 3. Tap an application to view and update information about the application, including memory usage, default settings, and permissions. The following options are displayed:
	- **FORCE STOP:** Stop an app that is misbehaving. Restart your device if stopping an app, process, or service causes your device to stop working correctly.
	- **ENABLE:** This will move the application back to the Apps screen.
	- CLEAR DATA: Clear application data from memory.
	- CLEAR CACHE: Clear an application's temporary memory storage.
	- CLEAR DEFAULTS: Clear an application's customization.
	- Permissions: View information about the application's access to your device and data.

**Note:** Options vary by application.

## Default Applications

If you have multiple applications of the same type, such as email apps, you can select one app to be the default.

You can also use a simpler Home screen which provides an easier user experience for first-time smartphone users.

- 1. From a Home screen, tap  $\frac{d}{dx}$  Apps > Settings > DEVICE > Applications > Default Applications.
- 2. Tap Home and select a Home screen mode:
	- TouchWiz easy home: Provides an easier user experience for the first-time smartphone users.
	- TouchWiz home: The Home screen that originally displays on your phone.
- 3. Tap Messages and select a default messaging app.
- 4. To clear defaults you have set up, tap CLEAR.

# Application Settings

Shortcuts to the settings for various apps are available in one convenient location.

- 1. From a Home screen, tap  $\frac{d}{dx}$  Apps >  $\circledS$  Settings > DEVICE > Applications.
- 2. Tap one of the following to display the settings for the selected app:
	- Calendar
	- Camera
	- Contacts
	- Email
	- Internet
	- Messages
	- Music
	- Phone
	- S Voice
	- Weather

# Wallpaper Settings

Change the look of the home and lock screens with wallpaper.

You can display a favorite picture or choose from preloaded wallpapers.

- 1. From a Home screen, tap  $\frac{100}{200}$  Apps >  $\circledcirc$  Settings > PERSONAL > Wallpaper.
- 2. Tap Home screen, Lock screen, or Home and lock screens.
- 3. Tap a image to preview it, and then tap SET AS WALLPAPER.
	- Tap From Gallery for additional wallpapers.

# Themes

Set the theme to be applied to your home and lock screens, wallpapers, and app icons.

# Apply Themes

- 1. From a Home screen, tap  $\frac{100}{200}$  Apps >  $\circledcirc$  Settings > PERSONAL > Themes.
	- Tap a theme to view a preview of various screens.
	- Tap STORE to download additional themes from the Theme Store with your Samsung account.
	- Tap MORE for help using this feature.
- 2. Tap **APPLY** to apply the selected theme.

# <span id="page-94-0"></span>Lock Screen and Security

Secure your device and protect your data with Lock Screen and Security settings.

## <span id="page-94-1"></span>Set a Screen Lock

- 1. From a Home screen, tap  $\frac{d}{dx}$  Apps >  $\circledcirc$  Settings > PERSONAL.
- 2. Tap Lock screen and security > Screen lock type to select a screen lock and level of security:
	- **Swipe:** Swipe the screen to unlock it. This option provides no security.
	- Pattern: A screen unlock pattern is a tap gesture you create and use to unlock your device. This option provides medium security.
	- PIN: Select a PIN to use for unlocking the screen. This option provides medium to high security.
	- Password: Create a password for unlocking the screen. This option provides high security.
	- Fingerprints: Use fingerprint recognition to unlock the screen. This option provides medium to high security.
	- None: Never use a Lock screen.
- 3. If choosing a secured lock screen option, select your notification settings:
	- Show content
	- Hide content
	- Do not show notifications
- 4. Choose a screen lock option:
	- Show information: Show the dual clock, or information such as the weather information, on the lock screen.
- Unlock effect: Set the visual effect used when unlocking the screen. (This option is available with Swipe only.)
- Secure lock settings: Set your secure lock functions such as Secured lock time, and Smart lock.

Note: Options vary based on the screen lock type.

## **Fingerprints**

Use fingerprint recognition as an alternative to entering passwords in certain apps.

You can also use your fingerprint to verify your identity when logging in to your Samsung account.

### Register a Fingerprint

You can register up to 3 fingerprints. A password will also be set up as an alternative to your fingerprint.

- 1. From a Home screen, tap  $\frac{m}{2}$  Apps >  $\circledcirc$  Settings > PERSONAL.
- 2. Tap Lock screen and security > Fingerprints.
	- To add a fingerprint, tap **Add fingerprint** and follow the instructions to register a fingerprint and password.
	- To rename a fingerprint, touch and hold the fingerprint, and then tap RENAME.
	- To delete a fingerprint, touch and hold the fingerprint, and then tap REMOVE.

### Change Backup Password

You can change the backup password for your fingerprint.

- 1. From a Home screen, tap Apps > Settings > PERSONAL.
- 2. Tap Lock screen and security > Fingerprints.
- 3. Tap Change backup password and enter a new password.

### Fingerprint Verification

Fingerprint verification can be used for other accounts accessed from your phone.

- 1. From a Home screen, tap  $\frac{100}{200}$  **Apps** >  $\circledcirc$  **Settings** > PERSONAL.
- 2. Tap Lock screen and security > Fingerprints.
	- Web sign-in: Access your online accounts using your fingerprint.
	- Verify Samsung account: Verify your identity using your fingerprint when logging in to your Samsung account.
	- Pay with PayPal: Link your PayPal account to your device to make faster and more secure PayPal payments using any of your registered fingerprints.

# Device Security

Configure security for your phone.

- 1. From a Home screen, tap Apps > Settings > PERSONAL.
- 2. Tap Lock screen and security > Device security.
- 3. Tap the ON/OFF switch to activate KNOX active protection on your phone.

# Find My Mobile

Protect your device from loss or theft allowing your device to be locked, tracked, and for your data to be deleted remotely.

► To access your device remotely, visit findmymobile.samsung.com.

Note: You must sign up for a Samsung account and enable Google location service to use Find My Mobile.

- 1. From a Home screen, tap  $\frac{100}{200}$  **Settings** > PERSONAL.
- 2. Tap Lock screen and security > Find My Mobile.
- 3. Enter your Samsung account password, or if you are not logged in to your Samsung account, tap Add account and follow the prompts.
- 4. The following options are available:
	- Remote controls: Tap to activate or deactivate Remote controls, which allows you to access your device remotely.
	- Google location service: Tap to activate or deactivate Google location service. This service must be on in order to find your phone.
	- SIM change alert: Prevent unauthorized changes to your SIM card by being alerted whenever an app or service attempts to change data on your SIM card.
	- Reactivation lock: Use your Samsung account to stop anyone from reactivating you device without your permission.

## Unknown Sources

Enable installation of non-Google Play applications.

- 1. From a Home screen, tap  $\frac{100}{200}$  Apps >  $\circledcirc$  Settings > PERSONAL.
- 2. Tap Lock screen and security > Unknown sources to enable this option.

Warning: Enabling installation of third-party applications can cause your device and personal data to be more vulnerable to attacks by unknown sources.

# Other Security Settings

### Encrypt Your Data

Require a numeric PIN or password to decrypt your device each time you power it on.

- 1. From a Home screen, tap  $\frac{100}{200}$  **Settings** > PERSONAL.
- 2. Tap Lock screen and security > Other security settings > Encrypt device, and follow the prompts to encrypt all data on your device.

### Set Up or Change Your Factory Data Password

Protect your device from being reset accidentally by requiring a special password before it can be reset to its factory defaults.

- 1. From a Home screen, tap  $\frac{m}{2}$  Apps >  $\circledcirc$  Settings > PERSONAL.
- 2. Tap Lock screen and security > Other security settings > Set up/change password and follow the prompts.

## SIM Card Lock

Require both your SIM card PIN and your ordinary screen lock type when unlocking the device.

- 1. From a Home screen, tap  $\frac{m}{2}$  Apps >  $\circledcirc$  Settings > PERSONAL.
- 2. Tap Lock screen and security > Other security settings > Set up SIM card lock and follow the prompts.
- 3. Tap Lock SIM card to turn the feature on.
- 4. Tap Change SIM card PIN to create a new PIN.

### View Passwords

Display password characters briefly as you type them.

- 1. From a Home screen, tap  $\frac{d}{dx}$  Apps >  $\circledcirc$  Settings > PERSONAL.
- 2. Tap Lock screen and security > Other security settings > Make passwords visible to turn the feature on.

### Security Update Service

Automatically receive security updates.

- 1. From a Home screen, tap  $\frac{d}{dx}$  Apps >  $\circledcirc$  Settings > PERSONAL.
- 2. Tap Lock screen and security > Other security settings for the following Security update service options:
	- Security policy updates: Automatically or manually check for security policy updates.
	- Send security reports: Send security reports to Samsung via Wi-Fi for threat analysis.

### Device Administration

Manage your device administrators and application installation privileges.

- 1. From a Home screen, tap  $\frac{m}{2}$  Apps >  $\circledcirc$  Settings > PERSONAL.
- 2. Tap Lock screen and security > Other security settings > Device administrators.
- 3. Tap Android Device Manager to allow it to lock or erase a lost device.

### Credential Storage

Manage your security certificates. If a certificate authority (CA) certificate gets compromised or for some other reason you do not trust it, you can disable or remove it.

- 1. From a Home screen, tap  $\frac{100}{200}$  **Settings** > PERSONAL.
- 2. Tap Lock screen and security > Other security settings for the following Credential storage options:
	- Storage type: Select a storage location for credential contents.
	- View security certificates: Display certificates in your device's ROM and other certificates you have installed.
	- Install from phone storage: Install a new certificate from storage.
	- Clear credentials: Erase the credential contents from the device and reset the password.

## Advanced Security Settings

Use these options to configure advanced security settings.

- 1. From a Home screen, tap  $\frac{m}{2}$  Apps >  $\circledcirc$  Settings > PERSONAL.
- 2. Tap Lock screen and security > Other security settings for the following Advanced options:
	- Trust agents: Perform selected actions when trusted devices are connected.
	- Pin windows: Pin an app on your device screen, preventing access to other features of you phone.
	- Usage data access: View the applications that can access your device's usage history.
	- Notification access: View the applications that can access notifications you receive on your phone.

Note: To view Trust agents, set up a screen lock (pin, password, or pattern). For more information, see [Set a Screen Lock](#page-94-1).

# Privacy and Safety

Choose from various modes designed to hide personal content from being accessed by anyone else using your device, or to aid you in an emergency.

Note: A secure screen lock (Pattern, PIN, Fingerprint, or Password) is required to use Private Mode.

## Location

Some apps, such as Google maps, may require one or more location services be turned on for full functionality.

### Locating Method

- 1. From a Home screen, tap  $\frac{m}{2}$  Apps >  $\circledcirc$  Settings > PERSONAL > Privacy and safety > Location.
- 2. Tap ON/OFF to turn on Location services.
- 3. Tap Locating method to select how your location is determined:
	- GPS, Wi-Fi, and mobile networks: Use GPS, Wi-Fi, and mobile networks.
	- Wi-Fi and mobile networks: Use Wi-Fi and mobile networks (no GPS).
	- GPS only: Use GPS only.

### Recent Location Requests

Apps that have requested your location are listed under Recent location requests.

- 1. From a Home screen, tap  $\frac{100}{200}$  Apps >  $\circledcirc$  Settings > PERSONAL > Privacy and safety > Location.
- 2. Tap ON/OFF to turn on Location services.
- 3. Tap an entry under Recent location requests to view the app's settings.

#### Location Reporting

Google uses Location Reporting to store and use your device's most recent location data. Google apps, such as Google Maps, can use this data to improve your search results based on places that you have visited.

- 1. From a Home screen, tap  $\frac{m}{2}$  Apps >  $\circledcirc$  Settings > PERSONAL > Privacy and safety > Location.
- 2. Tap ON/OFF to turn on Location services.
- 3. Tap Google Location Reporting for options:
	- Location Reporting: Allow Google apps to use your device's most recent location data.
	- Location History: Allow Google to store a history of your location data. Tap DELETE LOCATION HISTORY to permanently delete your location history.

## Private Mode

Hide personal content from being accessed by anyone else using your device. Private mode is only available for certain applications.

Note: A secure screen lock (Pattern, PIN, Password, or Fingerprint) is required to use Private Mode.

- 1. From a Home screen, tap  $\frac{d}{dx}$  Apps >  $\circledcirc$  Settings > PERSONAL.
- 2. Tap Privacy and safety > Private mode.
- 3. Follow the prompts to learn about and set up Private mode.

# Report Diagnostic Info

This feature sends diagnostic information about your phone when you are having technical problems.

- 1. From a Home screen, tap  $\frac{m}{2}$  Apps >  $\circledcirc$  Settings > PERSONAL.
- 2. Tap Privacy and safety, and then tap the ON/OFF switch for Report diagnostic info to either enable or disable this feature.

# Send SOS Messages

Send a quick alert to your primary contacts when you are in an emergency situation.

### To enable this feature:

- 1. From a Home screen, tap  $\frac{100}{2000}$  Apps >  $\circledcirc$  Settings > PERSONAL.
- 2. Tap Privacy and safety > Send SOS messages.
- 3. Tap ON/OFF to turn the feature on and configure the following options:
	- Send messages to: Add recipients by creating new contacts or selecting from Contacts.
	- Attach pictures: Send photos taken with the front and back cameras to your emergency contacts.
	- Attach audio recording: Send a short audio message to your emergency contacts.

#### To send a help message:

▶ Press the Power/Lock key quickly three times.

# Easy Mode

Switch between the default screen layout and a simpler layout. The Easy Mode layout has larger text and icons, making for a more straightforward visual experience.

#### To enable Easy Mode:

- 1. From a Home screen, tap  $\frac{100}{200}$  **Settings** > PERSONAL > Easy mode.
- 2. Tap Easy mode to enable this feature. When Easy mode is enabled, you can scroll down the page and select which apps you want to appear on the Home screens.
- 3. Tap the checkbox next to the apps you want to add or remove.
- 4. When finished, tap DONE.

# <span id="page-101-0"></span>**Accessibility**

Accessibility services are special features that make using the device easier for those with certain physical disabilities.

Note: You can download additional accessibility applications from the Google Play Store.

- 1. From a Home screen, tap  $\frac{100}{200}$  Apps >  $\circledcirc$  Settings > PERSONAL.
- 2. Tap Accessibility for options:

#### Vision

- Galaxy TalkBack: Speak feedback aloud to help blind and low-vision users.
	- TalkBack can collect all of the text you enter, except passwords, including personal data and credit card numbers. It may also log your user interface interactions with the device.
- Galaxy TalkBack help: Tap for help on using Galaxy TalkBack.
- Dark screen: Keep the screen turned off at all times for privacy.
- Rapid key input: Release your finger to enter selection instead of double tapping.
- Speak passwords: Read the characters aloud as you enter your passwords.
- Voice Label: Write voice recordings to NFC tags to provide information about nearby objects.
- Font size: Set the font size.
- Magnification gestures: Use exaggerated gestures such as triple-tapping, double pinching, and dragging two fingers across the screen.
- Magnifier window: Magnify content shown on the screen.
- Grayscale: Change all colors to gray.
- Negative colors: Reverse the display of onscreen colors from White text on a Black background to Black text on a White background.
- Color adjustment: Adjust the color of the screen if you are color blind or have difficulty reading the display because of the screen color. Tap Color adjustment for options.
- Accessibility shortcut: Quickly enable accessibility features in two quick steps. Tap ON/OFF to turn the feature on.
- Text-to-speech options: Set your preferred TTS engine and options. For more information, see [Text-To-Speech Options.](#page-106-0)

#### **Hearing**

- Sound detectors: Alert when baby crying or the doorbell is detected.
- Flash notification: Set your camera light to blink whenever you receive a notification.
- Turn off all sounds: For privacy, turn off all notifications and audio.
- Hearing aids: Improve the sound quality for use with hearing aids.
- Samsung subtitles (CC): Use Samsung subtitles with multimedia files when available Tap Samsung subtitles (CC) for options.
- Google subtitles (CC): Use Google subtitles with multimedia files when available. Tap Google subtitles (CC) for options.
- Left/right sound balance: Use the slider to set the Left and Right balance when using a stereo device.
- Mono audio: Switch audio from stereo to mono for use with one earphone.

• Auto haptic: The device will vibrate in time to the sound when listening to music, watching videos, or playing games. It will also vibrate when buttons are tapped in supported apps. This may consume battery power, and not all applications will support this feature.

#### Dexterity and Interaction

- Universal switch: Control your phone with your customized switches.
- Assistant menu: Improve the device accessibility for users with reduced dexterity.
- Gesture wake up: Wake up your device by waving your hand over the sensor.
- Press and hold delay: Select a time interval for this tap gesture.
- Interaction control: Block areas of the screen from touch interaction. Disable Auto rotate screen and hard key functions. Only show application notifications in the Notification Panel and the Status bar.

#### More Settings

- Direction lock: Unlock the screen by swiping in a series of four to eight directions.
- Direct access: Open your accessibility settings by pressing the Home Key three times in quick succession.
- Notification reminder: Beep at set intervals to remind you of any unread notifications.
- Answering and ending calls: Select shortcuts for answering and ending calls.
- Single tap mode: Tap to stop/snooze alarms and calendar events.
- Manage accessibility: Export your accessibility settings and share them with another device.

#### **Services**

- Keeper FastFill: Enable this feature to securely and quickly auto-fill your login credentials on your websites and mobile apps. Simply tap the FastFill lock icon when logging in to a website or app.
- Additional accessibility apps may be downloaded from the Google Play Store. Certain accessibility services you install may be configured here.

# **Accounts**

Set up and manage accounts, including your Google Account, Samsung account, email, and social networking accounts.

Depending on the account, you can choose to synchronize your calendar, contacts, and other types of content.

## Add an Account

- 1. From a Home screen, tap  $\frac{1}{2}$  Apps > Settings > PERSONAL.
- 2. Tap Accounts > Add account.
- 3. Tap one of the account types.
- 4. Follow the prompts to enter your credentials and set up the account.

# Synchronize Accounts

- 1. From a Home screen, tap  $\frac{100}{2000}$  Apps > Settings > PERSONAL.
- 2. Tap Accounts > [Account type].
- 3. Tap an account to view the sync settings for that account.
- 4. Tap individual data items to sync.
- 5. Tap MORE > Sync all or Sync now to synchronize the account.

**Note:** Sync options and the location of the sync command differ depending on the account type.

## Account Settings

Each account has its own set of settings. In addition, you can configure common settings for all accounts of the same type.

Note: Account settings and available features vary between account types and service providers. Contact your service provider for more information on your account's settings.

- 1. From a Home screen, tap  $\frac{100}{200}$  Apps > Settings > PERSONAL.
- 2. Tap Accounts > [Account type].
	- Tap an account to configure that account's sync settings.
	- Tap other available options for the account.

## Delete an Account

- 1. From a Home screen, tap  $\frac{100}{200}$  Apps > Settings > PERSONAL.
- 2. Tap Accounts > [Account type].
- 3. Tap the account and then tap MORE > Remove account.

# Backup and Reset

Back up your data to Google servers. You can also reset your device to its factory defaults.

## Backup and Restore

Enable backup of your information to Google servers.

- 1. From a Home screen, tap  $\frac{100}{2000}$  Apps > Settings > PERSONAL.
- 2. Tap Backup and reset for options:
	- Backup account: Select a Google account to be used as your backup account.
	- Back up my data: Enable back up of application data, Wi-Fi passwords, and other settings to Google servers.
	- Automatic restore: Enable automatic restoration of settings from Google servers. When enabled, backed-up settings are restored when you reinstall an application.

# Factory Data Reset

Return your device to its factory defaults.

**Warning:** This action permanently erases ALL data from the device, including Google or other account settings, system and application data and settings, downloaded applications, as well as your music, photos, videos, and other files.

- 1. From a Home screen, tap  $\frac{100}{2000}$  Apps > Settings > PERSONAL.
- 2. Tap Backup and reset > Factory data reset.
- 3. Tap RESET DEVICE and follow the prompts to perform the reset.

# Language and Input Settings

Configure your device's language and input settings.

## Set Your Default Language

- 1. From a Home screen, tap  $\frac{100}{200}$  Apps >  $\circledcirc$  Settings > SYSTEM.
- 2. Tap Language and input > Language.
- 3. Select a language from the list.

# Select Your Default Keyboard or Input Method

- 1. From a Home screen, tap  $\frac{100}{200}$  **Settings** > SYSTEM.
- 2. Tap Language and input > Default keyboard.
- 3. Select a keyboard.

**Note:** Additional keyboards can be downloaded from the Google Play Store.

# Samsung Keyboard Settings

Configure options for using the Samsung keyboard.

- 1. From a Home screen, tap  $\frac{100}{200}$  **Settings** > SYSTEM.
- 2. Tap Language and input.
- 3. Tap Samsung keyboard for options:
	- English(US): Set the keyboard type: Qwerty keyboard or 3x4 keyboard.
	- Select input languages: Choose which languages are available on the keyboard. To switch between languages, slide the space bar sideways.
- Predictive text: Allow Predictive text to suggest words matching your text entries, and, optionally, complete common words automatically. Predictive text can learn your personal writing style from your contacts, messages, Gmail, and social networking sites — improving its accuracy of predicting your text entries.
- Additional keyboard settings provide assistance with capitalization, punctuation, and much more.

## Swype Keyboard Settings

Configure options for using the Swype keyboard.

- 1. From a Home screen, tap Apps > Settings > SYSTEM.
- 2. Tap Language and input.
- 3. Tap Swype for options:
	- Settings: Configure basic options.
	- Themes: Change the keyboard layout.
	- My Words: Manage your personal dictionary, new word updates, as well as how Swype can learn from your writing style in various apps.
	- Languages: Set the current language. Additional languages can be downloaded.
	- Gestures: Learn about using Swype gestures.
	- Help: View information on using Swype.

# Google Voice Typing Settings

Speak rather than type your text entries using Google Voice Typing.

- 1. From a Home screen, tap  $\frac{100}{200}$  Apps >  $\circledcirc$  Settings > SYSTEM.
- 2. Tap Language and input.
- 3. Tap Google voice typing for options:
	- Choose input languages: Select languages for Google voice typing.
	- Block offensive words: Hide words many people find offensive are in results of Google voice searches. Offensive words are replaced in results with a placeholder  $(\# \# \# \#)$ .
	- Offline speech recognition: Manage downloaded languages.

# Voice Input

Use Google voice recognition to perform Google searches using spoken commands.

To perform a voice search, tap  $\mathbb U$  in the Google search bar or widget. Or say "Ok Google" to launch a Google search (if the hotword detection option is enabled).

- 1. From a Home screen, tap  $\frac{d}{dx}$  Apps >  $\circledcirc$  Settings > SYSTEM.
- 2. Tap Language and input > Voice input for options.
- 3. Tap Enhanced Google services for full voice interaction or Basic Google recognition for simple voice recognition.
- 4. Tap  $\bullet$  Settings next to the selected option to configure its options.

# <span id="page-106-0"></span>Text-To-Speech Options

Configure your Text-To-Speech (TTS) options. TTS is used for various accessibility features, such as TalkBack. For more information, see [Accessibility](#page-101-0).

- 1. From a Home screen, tap  $\frac{d}{dx}$  Apps >  $\circledcirc$  Settings > SYSTEM.
- 2. Tap Language and input > Text-to-speech options for options:
	- Tap  $\bullet$  Settings next to the Samsung text-to speech engine for options.
	- Speech rate: Set the speed at which the text is spoken.
	- Default language status: Display the default language in use.

# Mouse/Trackpad Settings

Configure settings for using an optional mouse or trackpad (not included).

- 1. From a Home screen, tap Apps > Settings > SYSTEM.
- 2. Tap Language and input > Pointer speed.
- 3. Drag the slider to the right to go faster or to the left to go slower.
- 4. Tap OK to save your setting.

# **Battery**

## View how battery power is used for device activities.

- 1. From a Home screen, tap  $\frac{d}{dx}$  Apps >  $\circledcirc$  Settings > SYSTEM.
- 2. Tap Battery for options:
	- Power saving mode: Tap ON/OFF to turn the feature on, and customize options.
	- Ultra power saving mode: Tap ON/OFF to turn the feature on.
	- Display battery percentage: Display the battery charge percentage next to the battery icon on the Status bar.
	- Battery Chart: The battery level displays as a percentage. The amount of time the battery has been used also displays.
	- Tap REFRESH to update the listing.

## Apps and OS Usage

Battery usage displays in percentages per application.

- 1. Tap an option to see how they are affecting battery use.
- 2. Tap REFRESH to update the listing.

Note: Other applications may be running that affect battery use.
### Storage

#### View the device memory and usage.

### Device Memory

View and manage the memory used by the device.

- 1. From a Home screen, tap  $\frac{100}{200}$  Apps >  $\circledcirc$  Settings > SYSTEM.
- 2. Tap Storage.
	- The Device memory displays Total space.
	- The amounts of memory used are further divided into System memory, Used space, Cached data, Miscellaneous files, and Available space.

#### To increase available memory:

- 1. Tap Cached data to clear cached data for all apps. Tap DELETE to confirm.
- 2. Tap Miscellaneous files, select unnecessary files individually, or tap SELECT ALL, and then tap DELETE.

## Date and Time Settings

By default, your device receives date and time information from the wireless network.

When you are outside network coverage, you may want to set date and time information manually using the date and time settings.

- 1. From a Home screen, tap  $\frac{100}{200}$  Apps >  $\circledcirc$  Settings > SYSTEM.
- 2. Tap Date and time.
- 3. Set the date, time, time zone, time format, and date format.

# **Help**

### View tips and guidelines for using your device.

- 1. From a Home screen, tap  $\frac{d}{d}$  Apps >  $\circledS$  Settings > SYSTEM.
- 2. Tap Help for information about new features, applications, settings, and so on.

### About Your Device

View information about your device, including status, legal information, hardware and software versions, and a tutorial.

- 1. From a Home screen, tap  $\frac{1}{200}$  Apps >  $\circledcirc$  Settings > SYSTEM.
- 2. Tap About device, and then tap items for more details:
	- Software update: Check for and install available software updates.
	- Status: View the status of the battery, network, and other information about your device.
	- Legal information: View legal notices and other legal information.
	- Device name: View and change your device's name.
	- Additional device information includes the Model number, Android version, Build number, and more.

### Software Updates

Use Software update to update your device's software.

- 1. From a Home screen, tap  $\frac{100}{200}$  Apps > **Settings.**
- 2. Tap About device > Software update.
- 3. Follow the prompts to check for available software updates to download and install.